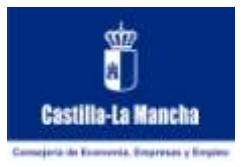

# **MANUAL DE USUARIO**CINA

Servicio de Informática

Versión 2.1

Consejería Economía, Empresas y Julio 2015 **Empleo** 

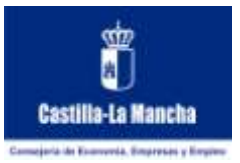

# **ORIGEN**

Área de Organización y Desarrollo de Software

Servicio de Informática

Secretaría General

Consejería de Economía, Empresas y Empleo

Creación 19-10-2010

Última Actualización 08-07-2015

Servicio de Informática Consejería Economía, Empresas y Versión 2.1 Julio 2015

Empleo

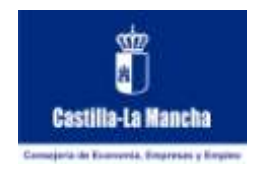

# **INDICE**

<span id="page-2-0"></span>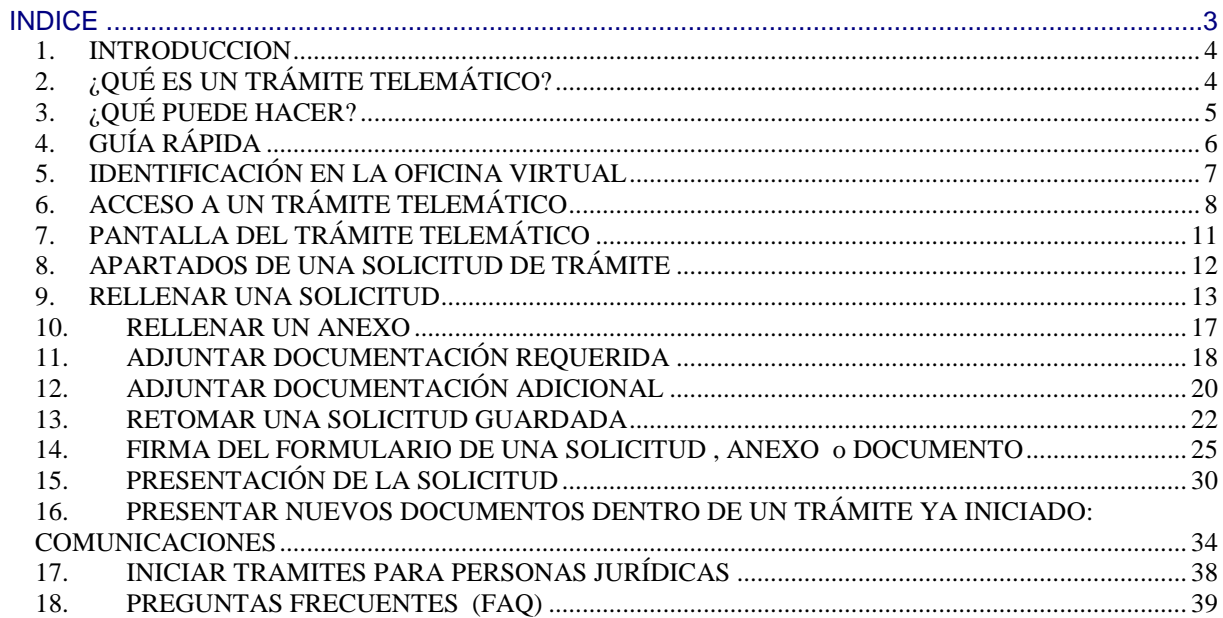

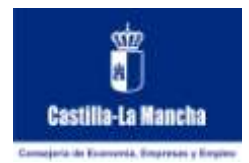

# <span id="page-3-0"></span>*1. INTRODUCCION*

El siguiente documento es un manual paso a paso del uso de la aplicación para presentación de Trámites Telemáticos en la Consejería de Economía, Empresas y Empleo de la Junta de Comunidades de Castilla-La Mancha.

Quiere servir como guía a cualquier usuario, intentando resolver sus dudas y preguntas más frecuentes.

Es un manual genérico, no orientado a un procedimiento administrativo en particular, indicando cada una de las operaciones que se pueden realizar dentro de un determinado procedimiento administrativo.

Para encontrar ayuda referente a un determinado procedimiento administrativo puede encontrarla colgando del mismo, o en la pantalla de búsqueda de trámites telemáticos disponible.

# <span id="page-3-1"></span>*2. ¿QUÉ ES UN TRÁMITE TELEMÁTICO?*

A través de la aplicación se pueden realizar trámites telemáticos para ciertos procedimientos administrativos, y acceder a la información relativa dichos procedimientos administrativos a los que pertenecen.

El trámite telemático no es más que la posibilidad de realizar la presentación de las solicitudes desde Internet, reflejando en las mismas la información necesaria para su tramitación, y permitiendo verificar que ha sido el solicitante el que la ha rellenado, y no ninguna otra persona.

Un trámite se compone, como mínimo, de un formulario o anexo con los datos del solicitante, pero además puede necesitar otra serie de documentos:

- Formularios o anexos adicionales: para cumplimentar información que no se incluía en el formulario de la solicitud pero que es necesaria para la misma. Pueden ser obligatorios o no.
- Documentos adjuntos a la solicitud: son documentos que el solicitante posee y debe adjuntar a su solicitud, y que la propia solicitud estipula como necesarios u opcionales.
- Documentos adicionales: documentos que el solicitante posee y considera que debe adjuntar en su solicitud para completarla. Puede ser cualquier tipo de documento, sin que se sepa a priori que tipo de documento va a ser.

Toda esta información debe poder reflejarse en un trámite telemático, permitiendo además verificar el solicitante que proporciono dicha información.

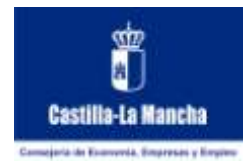

# <span id="page-4-0"></span>*3. ¿QUÉ PUEDE HACER?*

La aplicación utiliza el certificado digital para poder verificar que la persona conectada es la que dice ser, aunque hay ciertos trámites que no requieren de dicho certificado y pueden realizarse mediante una autenticación por usuario y contraseña. El solicitante puede ver todos los formularios que debe rellenar y toda la documentación que debe adjuntar, e incluso imprimir sus solicitudes, agilizando el proceso.

- Puede ver la documentación requerida, opcional u obligatoria.
- Puede rellenar la solicitud dentro de la aplicación, guardarla y recuperarla para volver a modificarla en otro momento, guardando el código de solicitud.
- Puede obtener el impreso en PDF de una solicitud que haya rellenado.
- Puede rellenar los anexos dentro de la aplicación, guardarlos y recuperarlos para volver a modificarlos en otro momento, guardando el código de solicitud.
- Puede obtener el impreso en PDF de un anexo que haya rellenado.
- Puede adjuntar documentación en forma de ficheros, para tenerla agrupada dentro de la solicitud y poder recuperarla posteriormente.
- Puede acceder a todas las solicitudes que haya guardadas en la aplicación cuyo solicitante sea él mismo (solicitudes con el mismo NIF/NIE).
- Puede firmar una solicitud, anexo o documento que haya rellenado o adjuntado, de esta manera está dando validez a dicha solicitud, anexo o documento.
- Puede hacer la presentación de una solicitud, anexo o documento firmado (para poder presentar telemáticamente una solicitud, anexo o documento antes debe estar firmado).
- Puede ampliar la información adjunta a su solicitud, aportando nueva documentación (realizando nuevas comunicaciones de información).

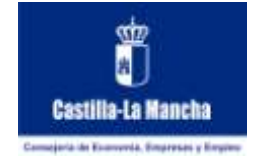

# <span id="page-5-0"></span>*4. GUÍA RÁPIDA*

Esta guía rápida ilustra los pasos a seguir de forma general para iniciar los trámites y/o aportar documentación adicional.

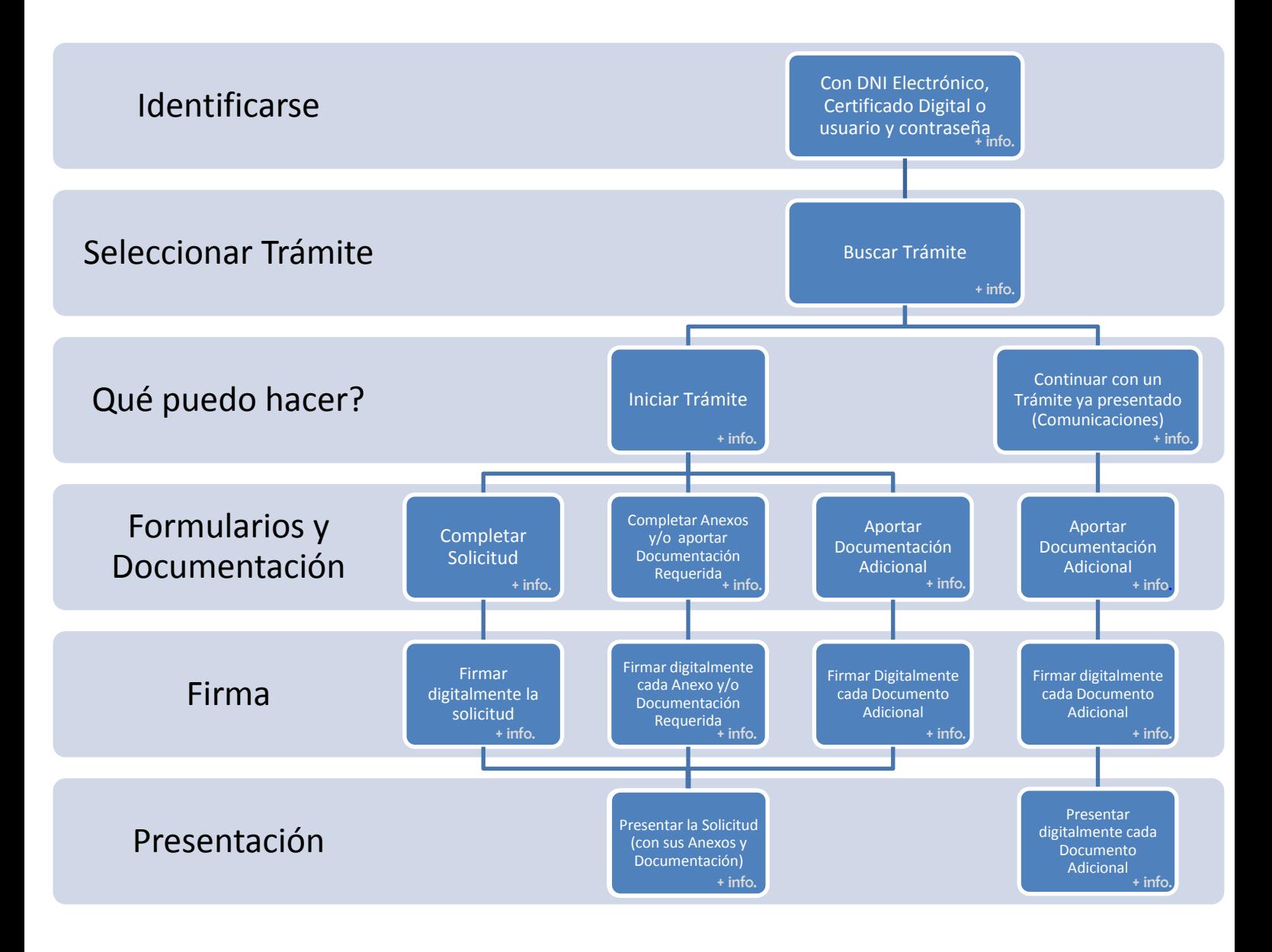

### **Figura 1. Guía Rápida de tramitación telemática**

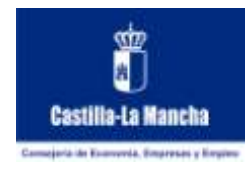

# <span id="page-6-0"></span>*5. IDENTIFICACIÓN EN LA OFICINA VIRTUAL*

El acceso a los distintos trámites administrativos se realiza desde la oficina virtual de la Consejería de Economía, Empresas y Empleo, cuya dirección es:

https://e-empleo.jccm.es

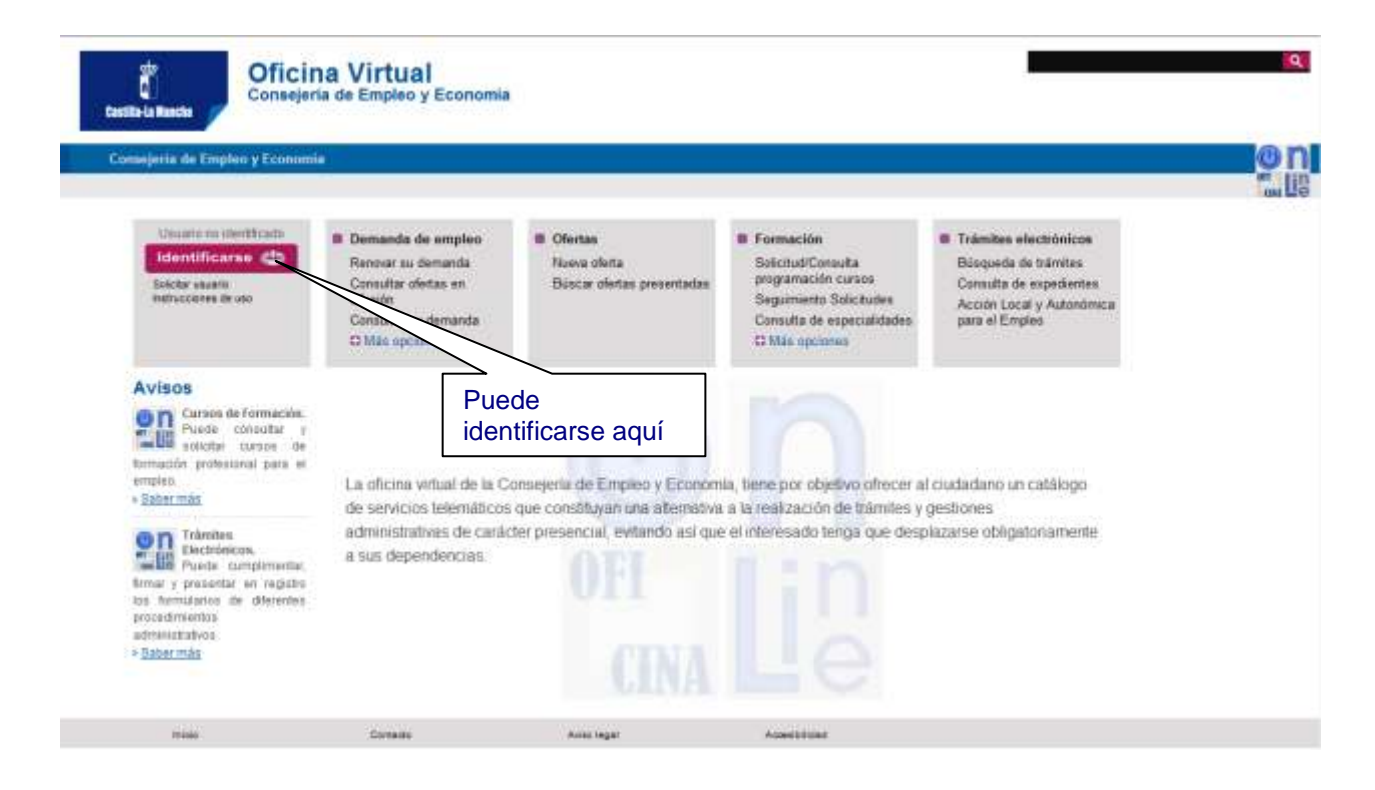

**Figura 2. Acceso a la Oficina Virtual de la Consejería de Economía, Empresas y Empleo**

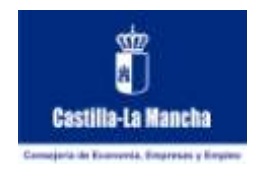

Una vez dentro puede identificarse utilizando su DNI electrónico o un Certificado Digital, o su usuario y contraseña, dependiendo de los requerimientos de seguridad del trámite que quiere realizar y de si dispone de esos métodos de identificación.

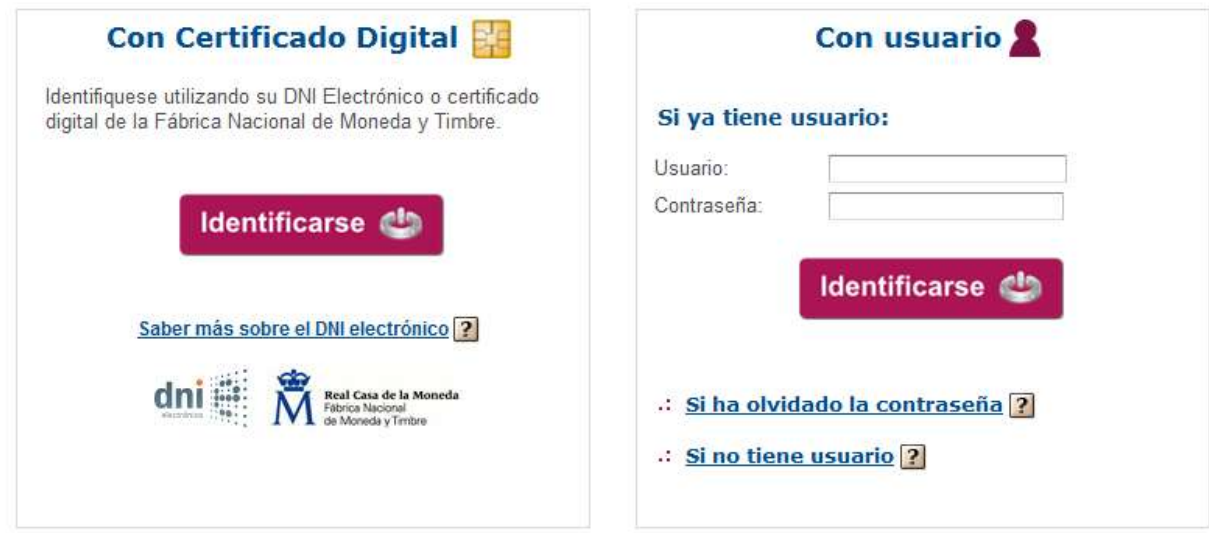

### **Figura 3. Identificación en la oficina virtual**

Para más información sobre el proceso de solicitud de usuario y/o el uso del certificado digital en la oficina virtual:

<https://e-empleo.jccm.es/OVI/jsp/instrucciones.jsp>

<https://e-empleo.jccm.es/rondin/jsp/ayudaDnie.jsp>

# <span id="page-7-0"></span>*6. ACCESO A UN TRÁMITE TELEMÁTICO*

Una vez que se haya identificado, puede buscar el trámite telemático que quiere realizar.

El buscador de trámites telemáticos se encuentra en la opción del menú:

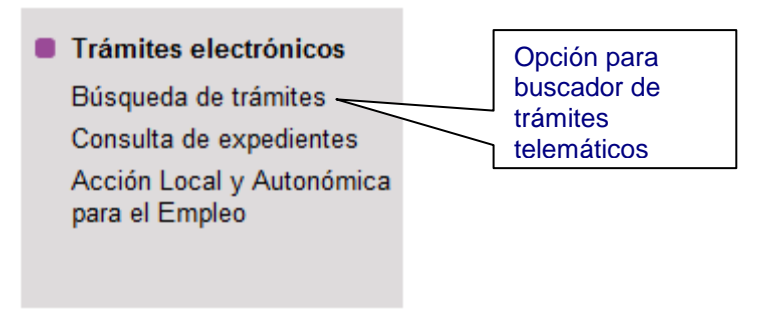

**Figura 4. Menú para iniciar la tramitación**

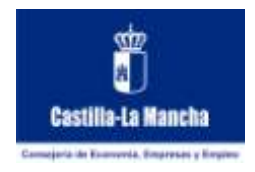

El buscador le indicará para cada trámite si es necesario certificado digital, si esta en plazo, etc… en este caso sólo nos referimos a aquellos trámites que están disponibles con Certificado digital.

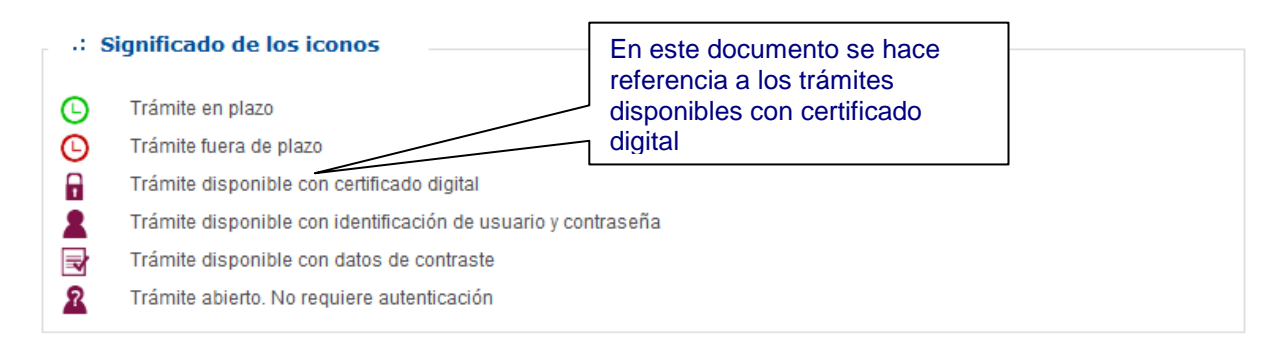

### **Figura 5. Significado de los iconos que aparecen al lado de los trámites**

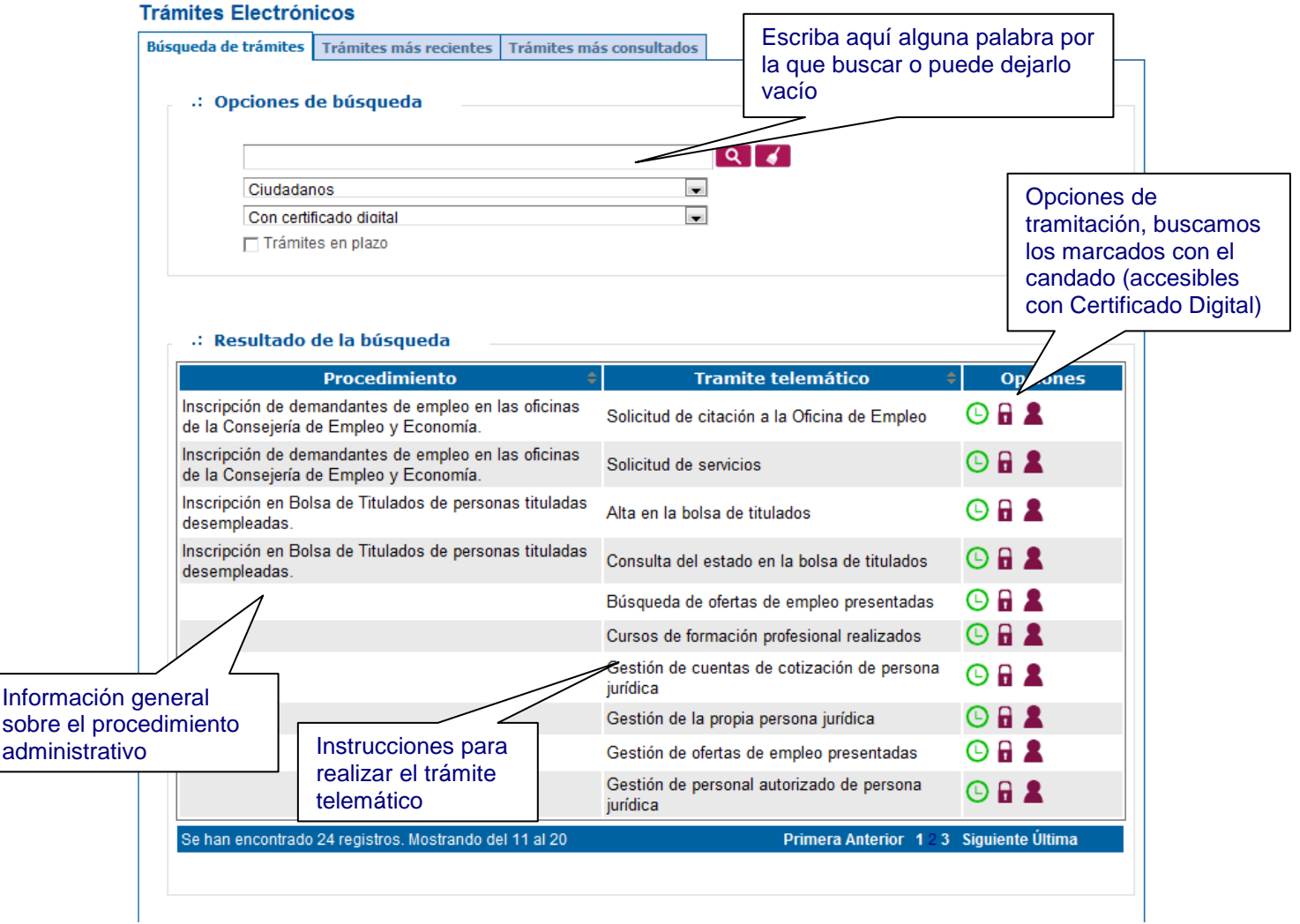

**Figura 6. Buscador de Trámites Telemáticos**

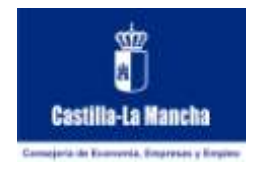

El buscador permite buscar todos los trámites telemáticos que se pueden iniciar desde la oficina virtual, pudiendo hacer una búsqueda más precisa escribiendo alguna de las palabras del nombre del trámite, o por el tipo del mismo.

Una vez que haya escrito alguna palabra por la que buscar o lo haya dejado en blanco

para buscar todos pulse el botón de búsqueda  $\boxed{\mathbf{Q}}$ .

<span id="page-9-0"></span>Una vez que ha localizado el trámite telemático en el que está interesado pulse sobre él para obtener más información del mismo, podrá ver instrucciones adicionales sobre cómo completarlo o acceder a él.

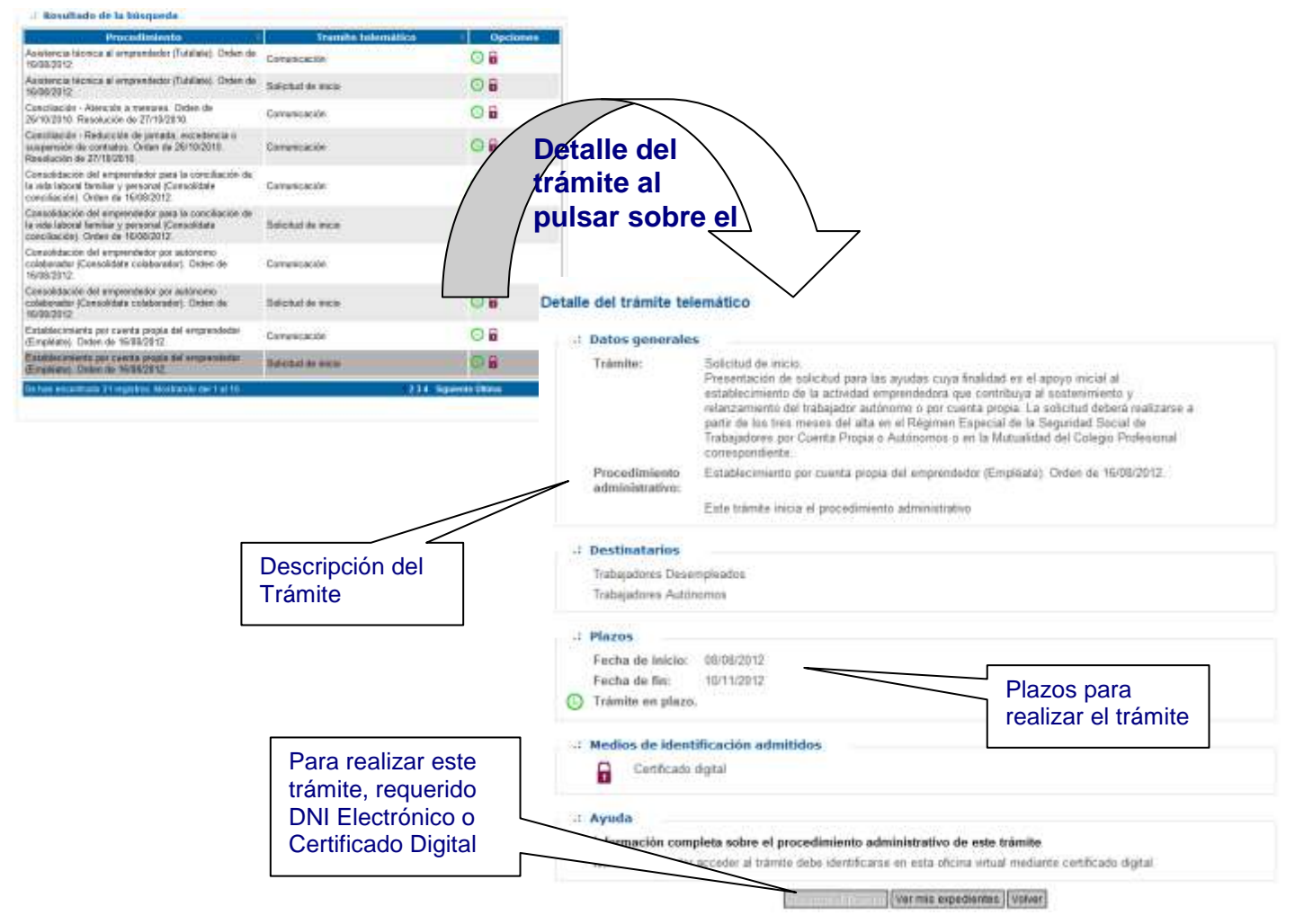

### **Figura 7. Acceder al detalle de un determinado trámite telemático**

En este punto debe estar identificado con un medio compatible con el que exige el trámite. En el ejemplo anterior se exige certificado digital DNI electrónico para realizar la presentación telemática y el botón "Realizar trámite" aparece desactivado, lo que puede deberse a que el usuario no se ha identificado o a que se ha identificado con usuario y contraseña.

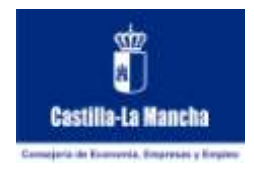

Este es el punto de entrada al trámite telemático seleccionado, a partir de este momento se abrirá una nueva ventana en la que podrá realizar sus solicitudes, recuperar las que ya tuviera, firmarlas, presentarlas, etc.

# <span id="page-10-0"></span>*7. PANTALLA DEL TRÁMITE TELEMÁTICO*

Una vez que se ha seleccionado un trámite telemático y se ha identificado al usuario se muestra la página de acceso trámite.

Esta página nos muestra como opciones:

- Trámites Disponibles: Permite acceder a la solicitud, anexos o documentos del procedimiento, ya sea para iniciar un nuevo trámite o editar los datos de uno existente. Nos permitirá la firma y presentación de la diferente información del trámite.
- Trámites en Borrador: Permite ver todos los trámites realizados en el procedimiento seleccionado, al haber utilizado DNI electrónico para identificarse la aplicación le muestra todas y cada una de las solicitudes que se hayan hecho bajo su mismo NIF puesto que queda demostrada su identidad.
- Trámites presentados: Permite ver todos los trámites que se han presentado telemáticamente.
- Mis Documentos: Puede ver todos los documentos adicionales que se hayan adjuntado, aunque sea en otros trámites. Le sirve de almacén de documentos adicionales adjuntados, para poder reutilizarlos.

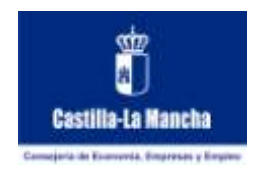

<span id="page-11-0"></span>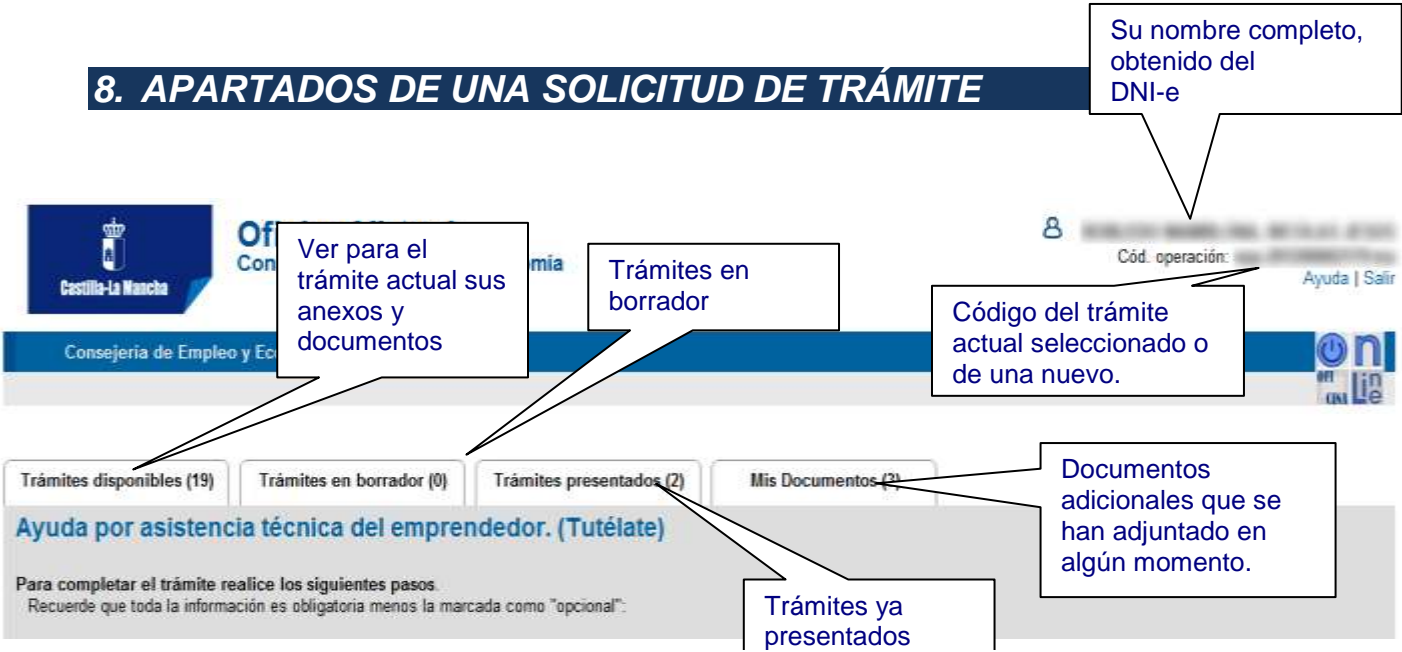

**Figura 8. Aspecto de la página que da acceso al trámite telemático que puede realizar con su DNI Electrónico o su Certificado Digital**

Este es el aspecto que tendrá una solicitud de trámite en general, mostrando cada uno de los apartados o información que la componen (solicitud, anexos, documentos y documentos adicionales).

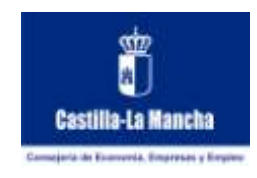

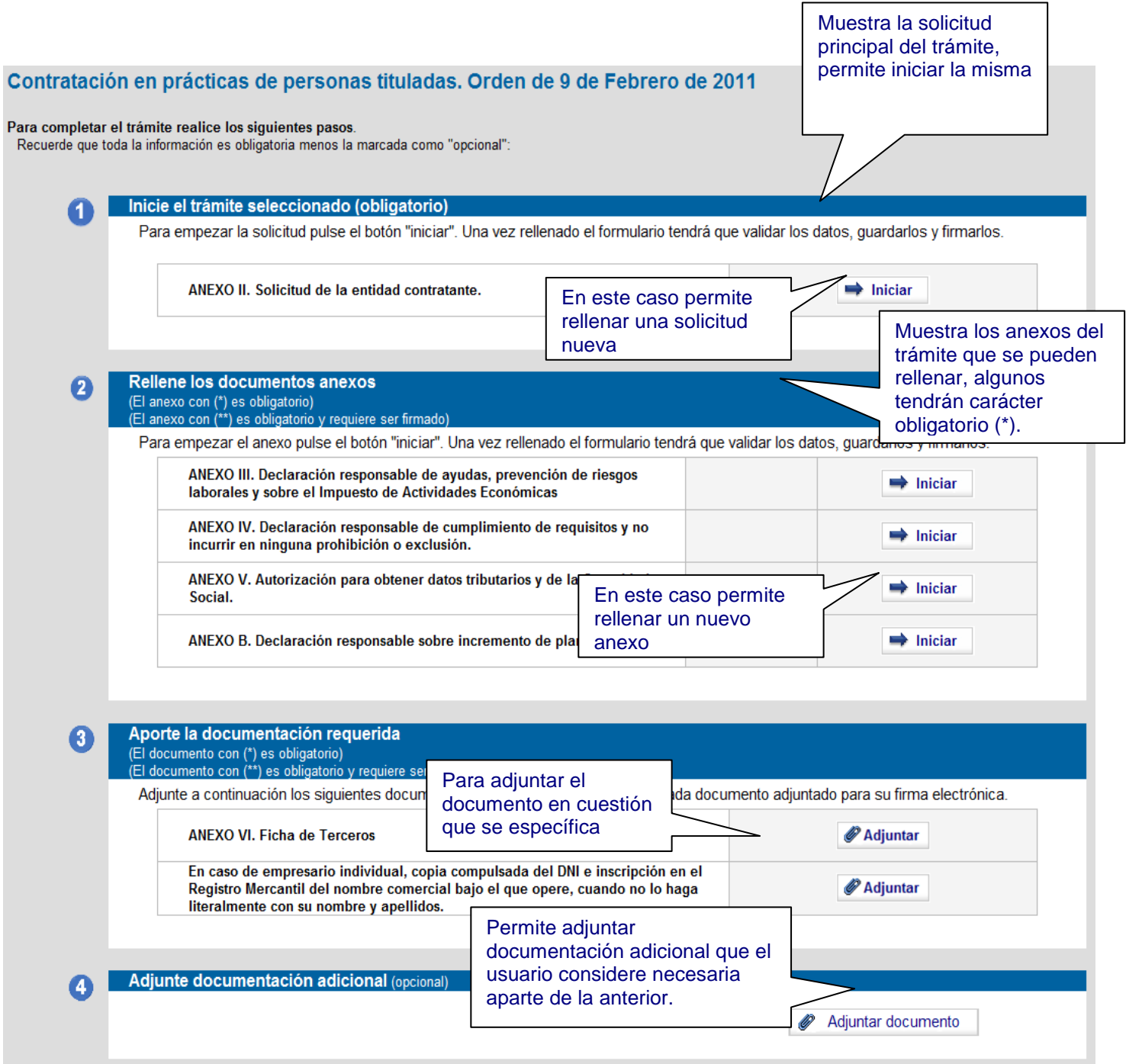

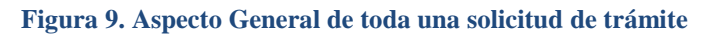

# <span id="page-12-0"></span>*9. RELLENAR UNA SOLICITUD*

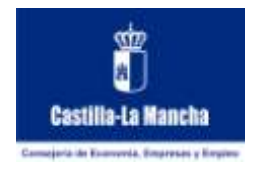

Para rellenar una solicitud basta con utilizar el botón que hay al lado de la misma, dentro del apartado **Inicie el trámite seleccionado** de la pestaña de **Trámites Disponibles.**

### **Tramites Disponibles -> Inicie el Tramite Seleccionado**

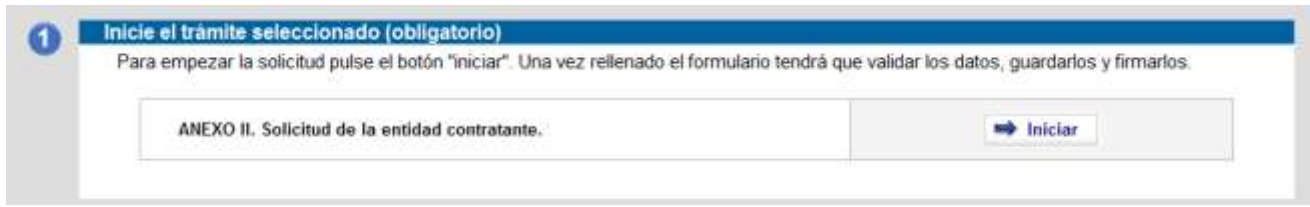

### **Figura 10. Cómo acceder a rellenar una solicitud.**

Tras pulsar el botón aparecerá una nueva página donde podrá ver el formulario de la solicitud de trámite, que debe ir rellenando con los datos correspondientes. No olvide rellenar aquellos datos de carácter obligatorio (normalmente indicados con un \*).

Una vez que haya completado todos los datos o quiera interrumpir el proceso para retomarlo más tarde debe pulsar el botón de guardado.

Cuando se guarda el formulario la aplicación comprobará que se hayan introducido al menos los datos obligatorios y que sean correctos. No le permitirá guardarlo mientras no se corrijan.

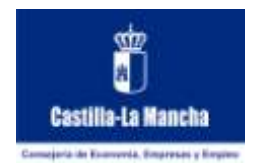

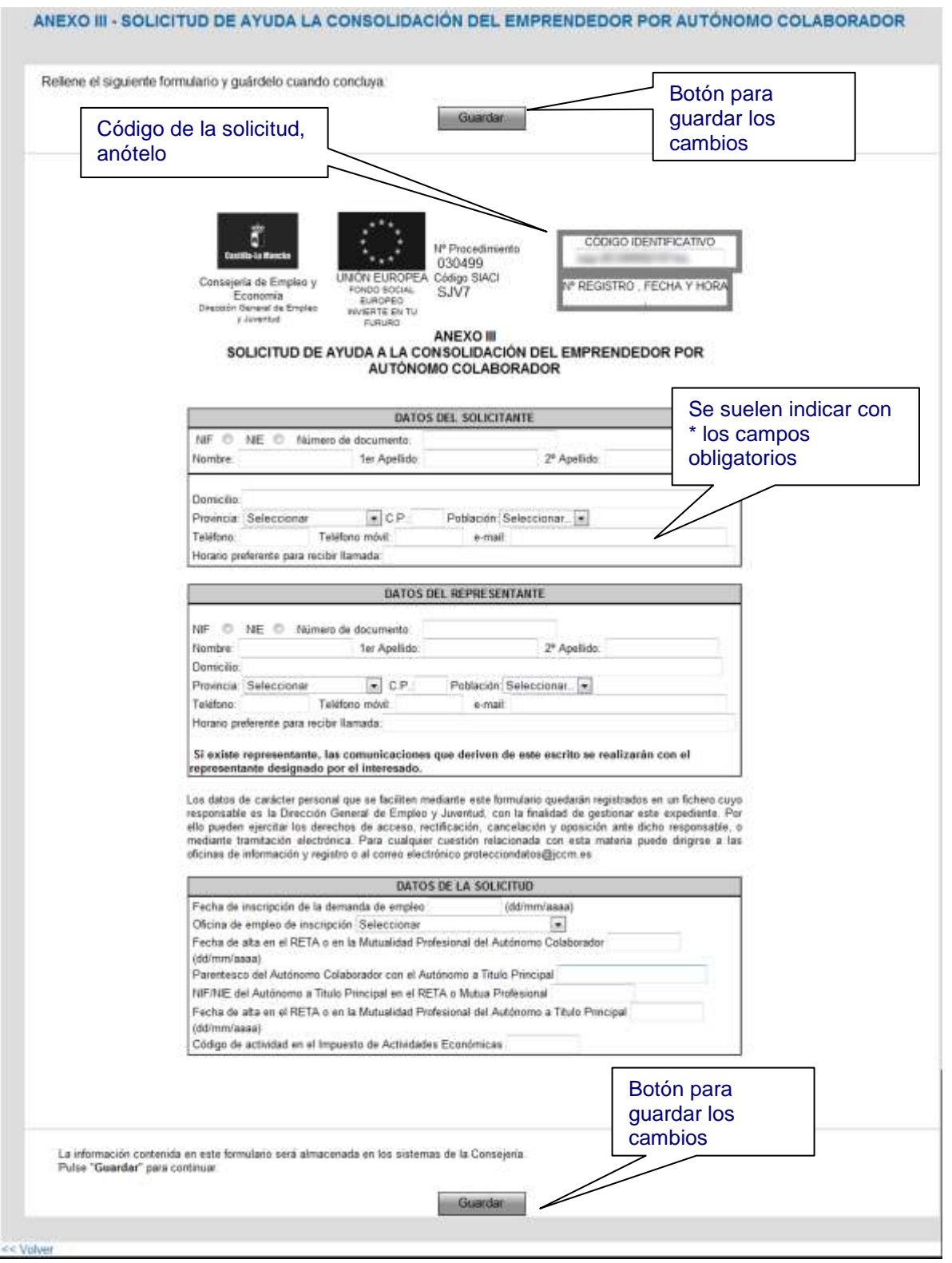

**Figura 11. Aspecto de un Formulario de Solicitud**

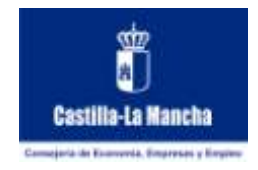

Si tiene algún dato incorrecto le aparecerá una página indicándole los problemas que ha encontrado, solucione los problemas encontrados y vuelva a guardar.

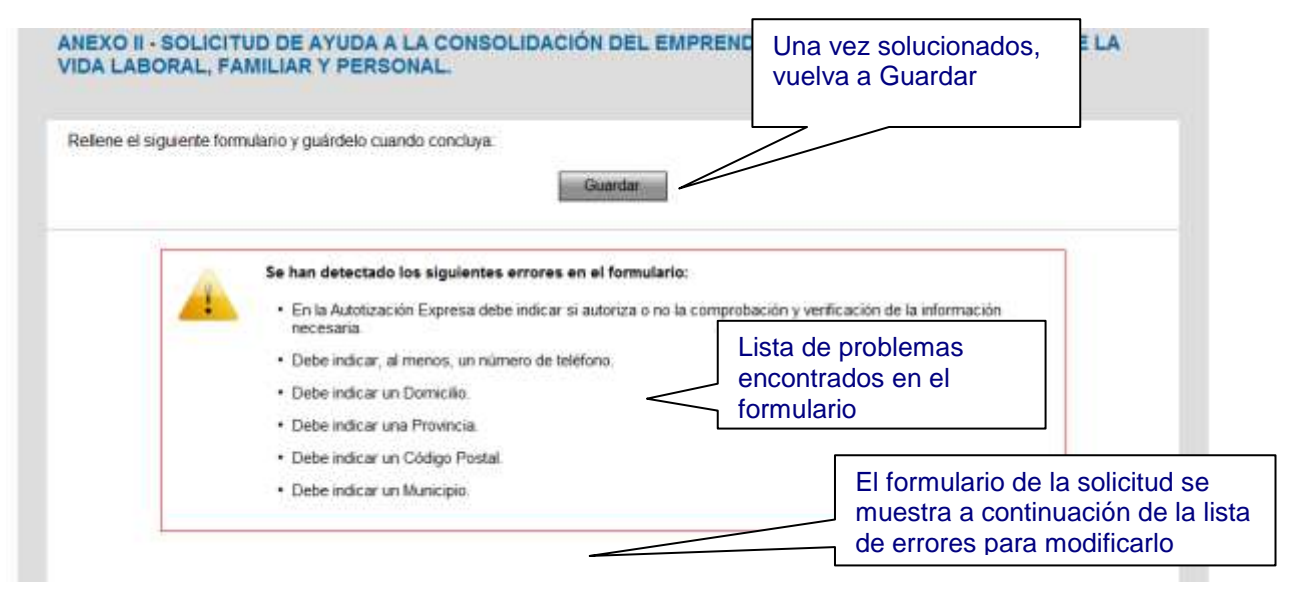

**Figura 12. Aspecto de los errores encontrados al guardar una solicitud**

Si por el contrario no se detectan errores le aparecerá una página confirmándole que se ha guardado correctamente.

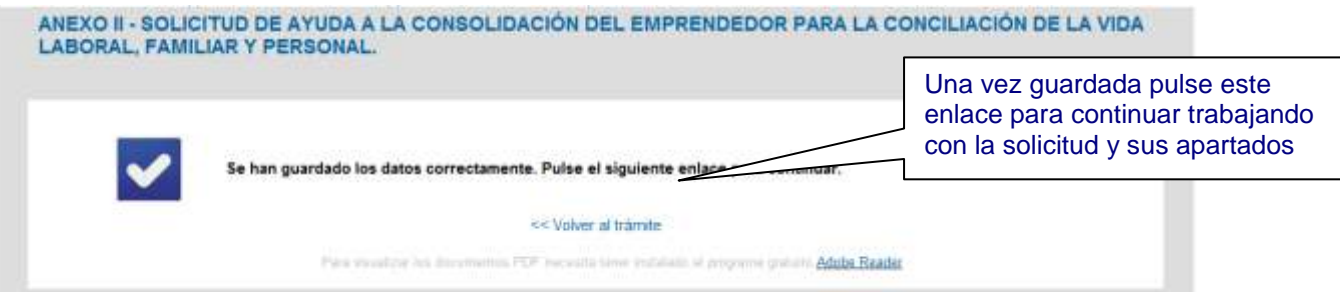

**Figura 13. Confirmación de que la solicitud se ha guardado correctamente**

Para volver al punto inicial, donde se muestran los trámites disponibles, pulse el enlace **Volver al Trámite**.

Comprobará que se le muestra la solicitud como iniciada, y que se presentan nuevas opciones en la misma (**Editar**, **Eliminar** y **Firmar**).

Manual de Usuario 08/07/2015 - 16 de 39/07/2015 - 16 de 30/07/2015 - 16 de 30/07/2015 - 16 de 30/07/2015 - 16 d

Puede firmar la solicitud, lo que hace que no se pueda modificar y la deje lista para presentarla

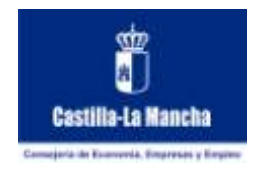

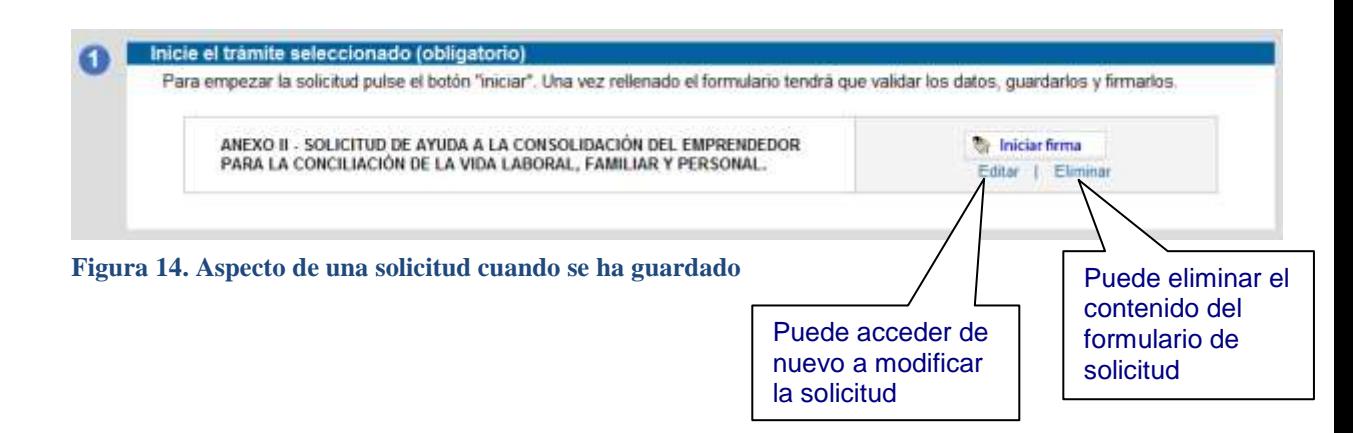

No se debe confundir el rellenar una solicitud con haberla presentado, pero obviamente antes de presentarla debe rellenarse. Puede rellenar una solicitud en varias veces, accediendo a ella en diferentes momentos.

# <span id="page-16-0"></span>*10. RELLENAR UN ANEXO*

Algunos trámites incluyen anexos que debe rellenarse adicionalmente a la solicitud.

Para rellenar un anexo el proceso es muy parecido al de una solicitud, de hecho se trata de rellenar un formulario.

Basta con utilizar el botón que hay al lado del mismo, dentro del apartado de **Rellene los documentos anexos** de la pestaña **Trámites Disponibles**.

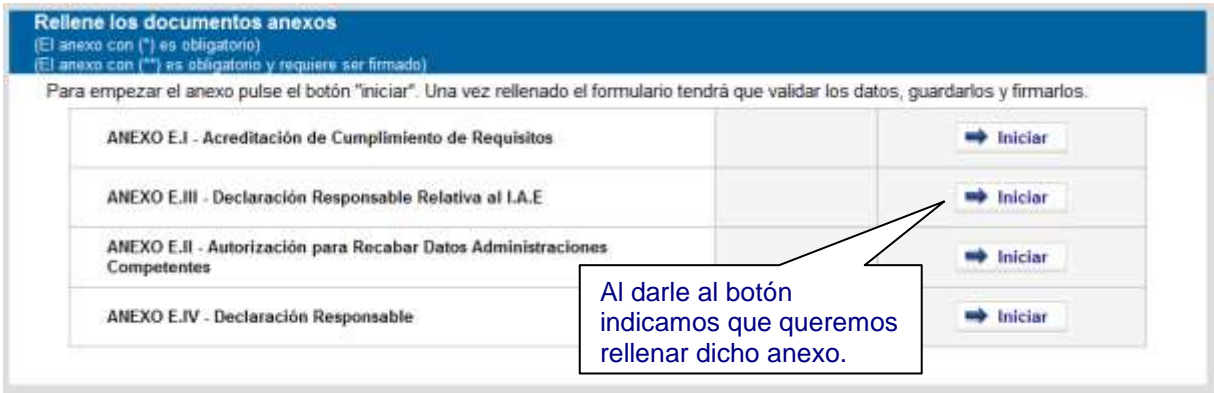

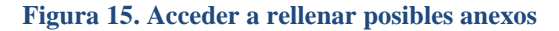

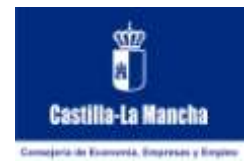

Tras pulsar el botón aparecerá una nueva página donde podrá ver el formulario del anexo, que debe ir rellenando con los datos correspondientes. No olvide rellenar aquellos datos de carácter obligatorio (normalmente indicados con un \*).

El proceso es exactamente el mismo que rellenando una solicitud, por lo que nos remitimos al apartado anterior.

Comprobará que se le muestra el anexo como iniciado, y que se presentan nuevas opciones en el mismo (**Editar**, **Eliminar o Firmar**).

No se debe confundir el rellenar un anexo con haberlo presentado, pero obviamente antes de presentarlo debe rellenarse.

La manera normal de realizar el proceso es rellenar el formulario principal o solicitud y después los anexos, sea como sea tanto unos como otros quedan vinculados dentro del mismo código de solicitud, por lo que es importante anotarlo y tenerlo en cuenta.

# <span id="page-17-0"></span>*11. ADJUNTAR DOCUMENTACIÓN REQUERIDA*

Una vez rellenos todos los formularios necesarios (solicitud y anexos), puede ser necesario adjuntar alguno de los documentos que se indican en el apartado **Aporte la documentación requerida**.

Dentro de cada uno de ellos se explica porqué puede ser necesario el documento (pueden ser necesarios dependiendo del colectivo o situación del usuario solicitante).

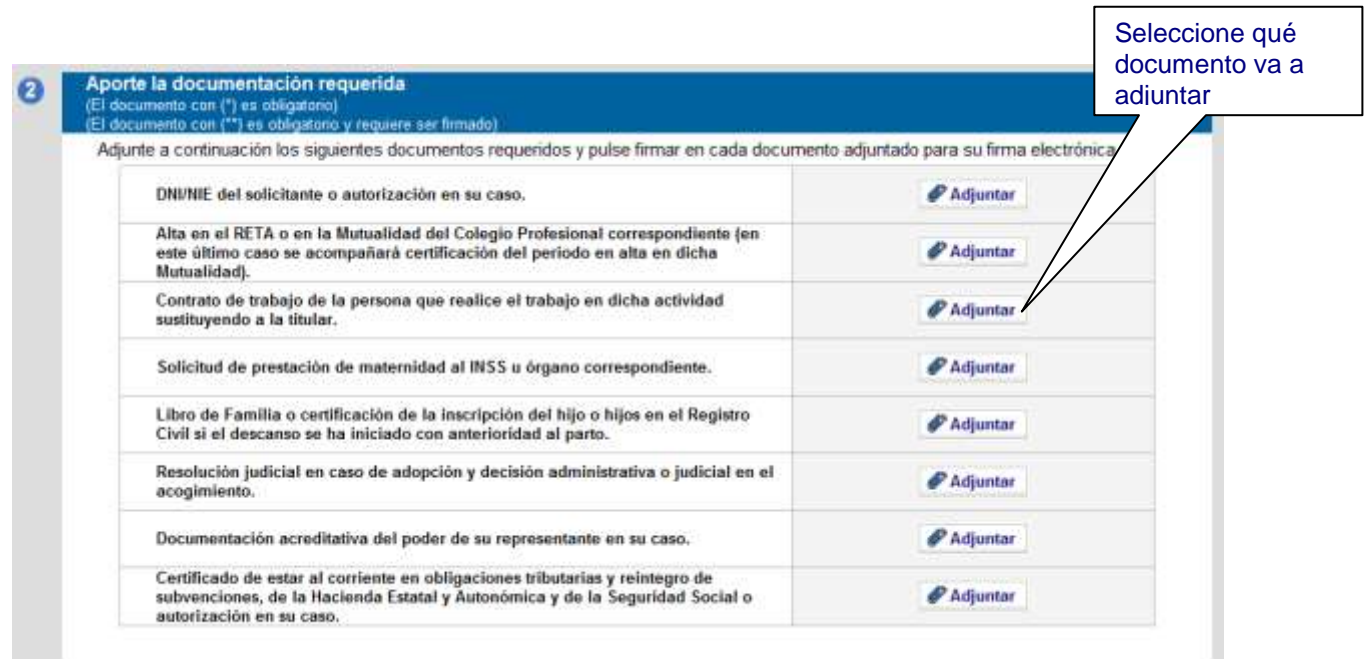

**Figura 16. Cómo adjuntar documentación requerida a la solicitud**

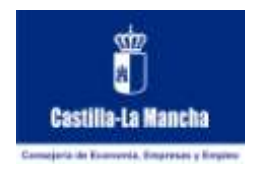

Tras pulsar el botón aparecerá una nueva página donde podrá seleccionar el fichero que quiere adjuntar y puede introducir un comentario sobre el mismo.

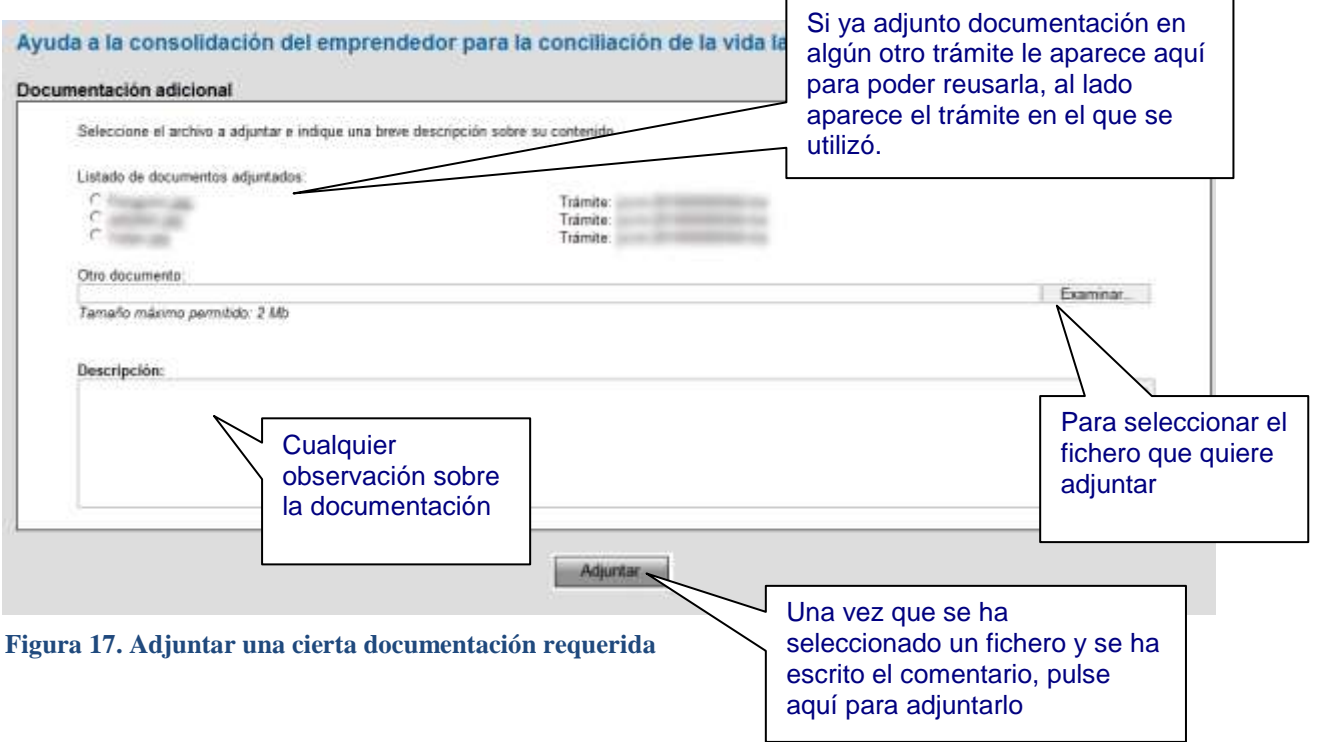

Dependiendo del tamaño del fichero adjuntado y de la velocidad de su conexión a Internet puede tardar más en adjuntar el fichero, no obstante hay un límite de tamaño de 2 MB por fichero.

Es importante tener en cuenta el tipo de fichero que se adjunta, sólo se admiten determinados tipos de ficheros, si no se admite se le informará en la página:

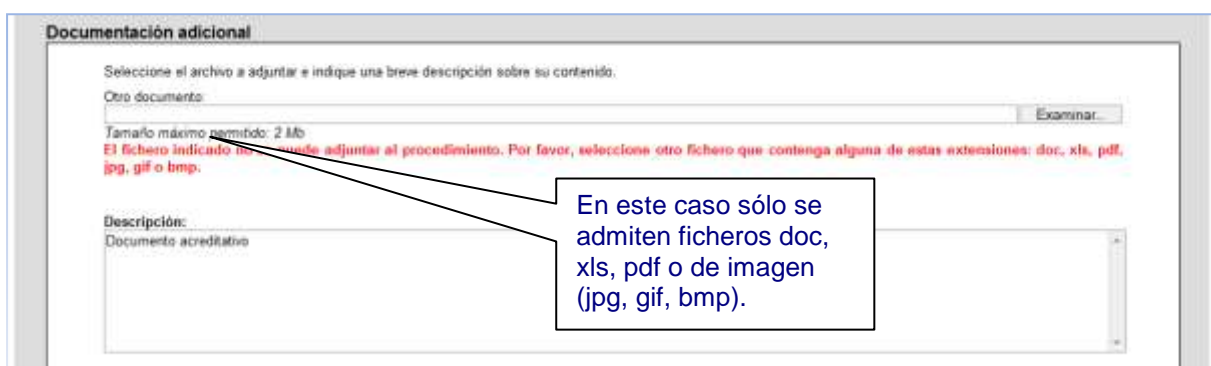

**Figura 18. El tipo de fichero que se ha intentado adjuntar no se admite**

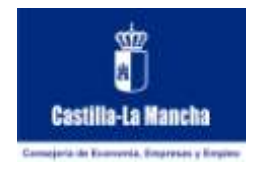

como adjuntado, se

Una vez que el fichero se haya adjuntado volverá a la pantalla inicial, mostrándole el documento de la siguiente manera: El documento aparece

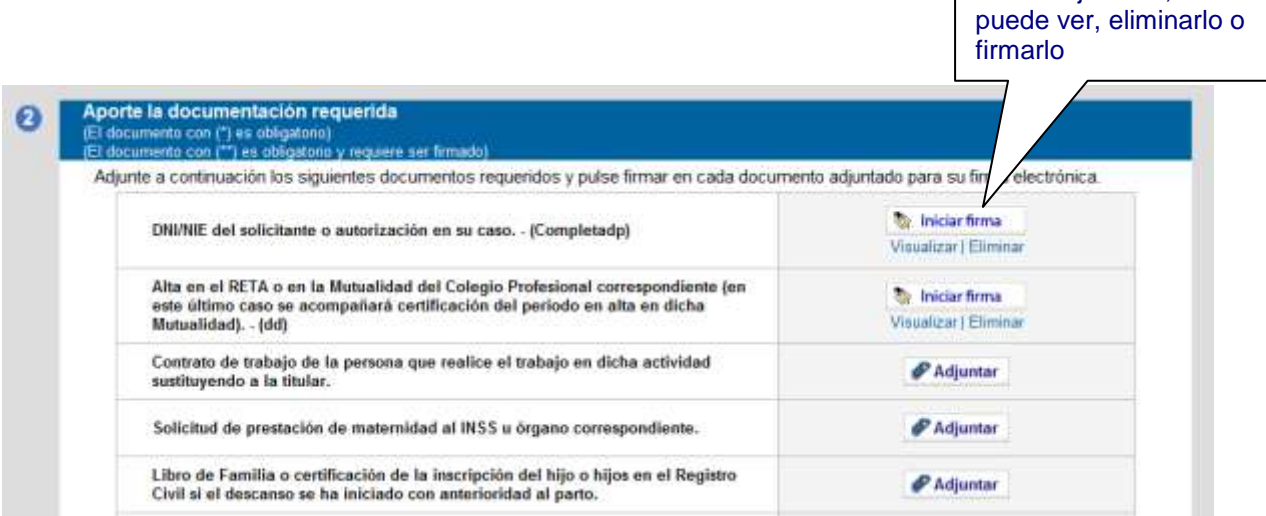

**Figura 19. Aspecto de la documentación requerida una vez que se ha adjuntado un documento**

# <span id="page-19-0"></span>*12. ADJUNTAR DOCUMENTACIÓN ADICIONAL*

Una vez rellenos todos los formularios necesarios (solicitud y anexos), y tras haber adjuntado la documentación requerida puede ver necesario adjuntar alguno otro documento dentro del apartado **Adjunte documentación adicional**.

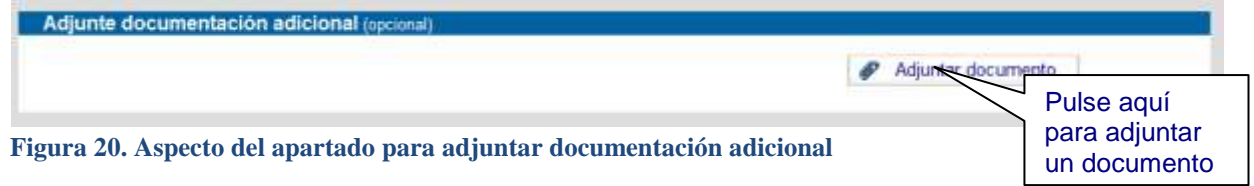

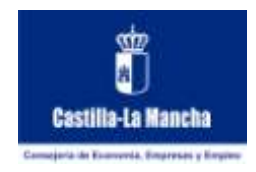

Tras pulsar el botón aparecerá una nueva página donde podrá seleccionar el fichero que quiere adjuntar y puede introducir un comentario sobre el mismo.

Dependiendo del tamaño del fichero adjuntado y de la velocidad de su conexión a Internet puede tardar más en adjuntar el fichero, no obstante hay un límite de tamaño de 2 MB por fichero.

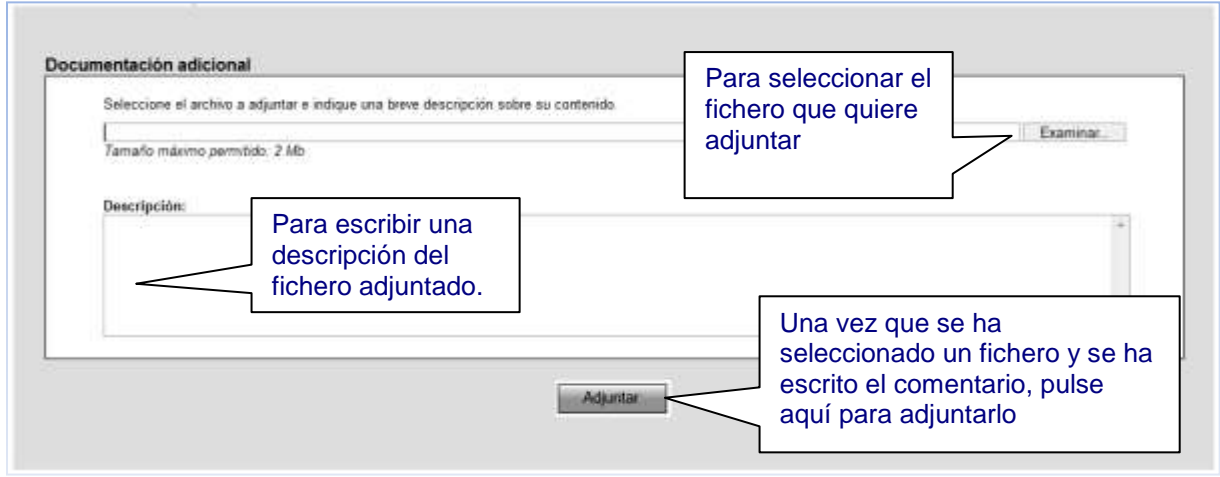

**Figura 21. Aspecto de como adjuntar un documento adicional**

Es importante tener en cuenta el tipo de fichero que se adjunta, sólo se admiten determinados tipos de ficheros, si no se admite se le informará en la página:

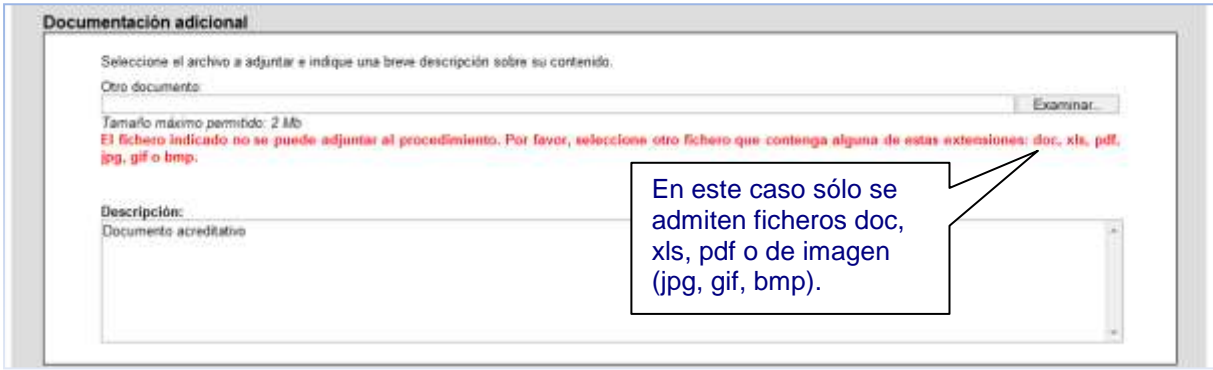

**Figura 22. El tipo de fichero que se ha intentado adjuntar no se admite**

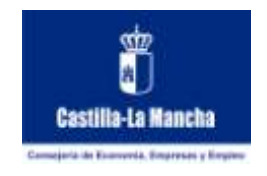

Una vez que el fichero se haya adjuntado volverá a la pantalla inicial, mostrándole el documento de la siguiente manera:

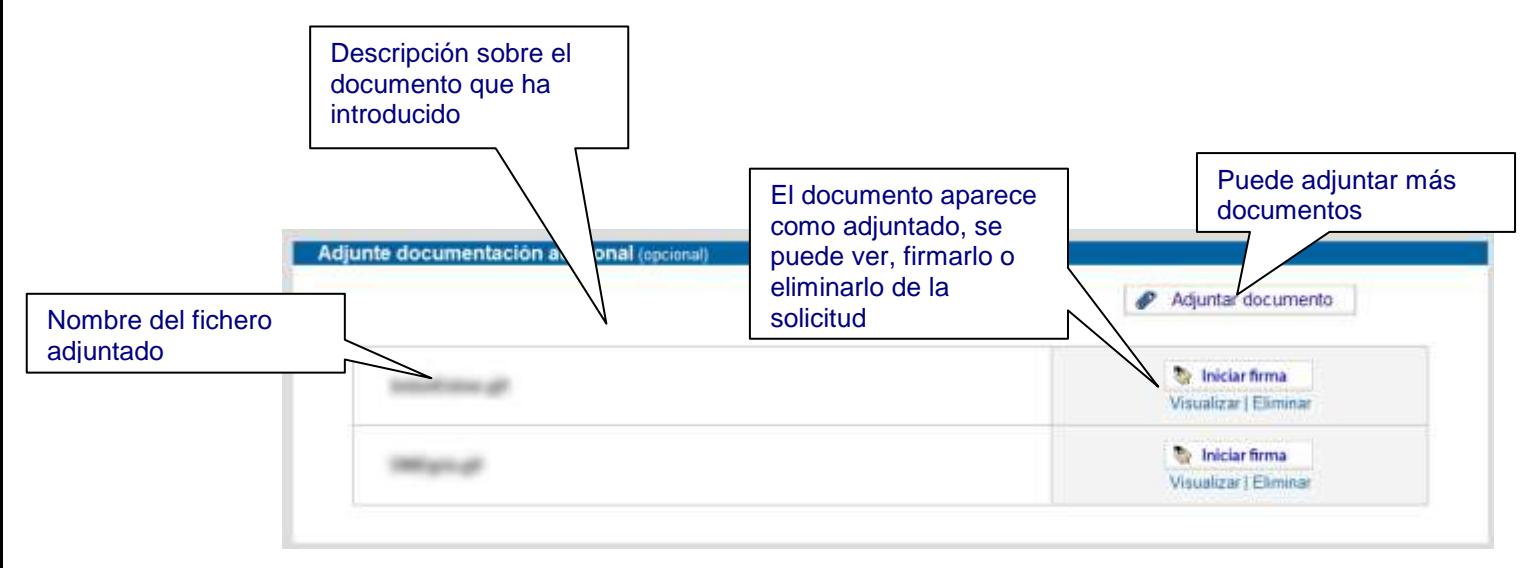

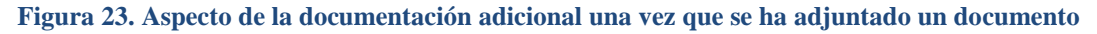

# <span id="page-21-0"></span>*13. RETOMAR UNA SOLICITUD GUARDADA*

Al completar un trámite puede ocurrir que tenga que interrumpir el proceso y abandonar la página para continuar en otro momento rellenándolo.

Esto puede ocurrir rellenando una solicitud o anexo (recuerde Guardar antes de salir, para no perder los datos introducidos) o al adjuntar documentación.

En cualquier caso es siempre importante obtener el número de solicitud que se estaba completando, para poder recuperarla posteriormente y continuar.

Todos los datos de la misma (solicitud, anexos y documentación) quedan almacenados bajo ese número en el sistema.

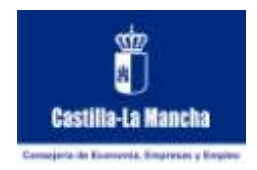

Puede localizar el número de solicitud siempre en la esquina superior derecha de su página inicial:

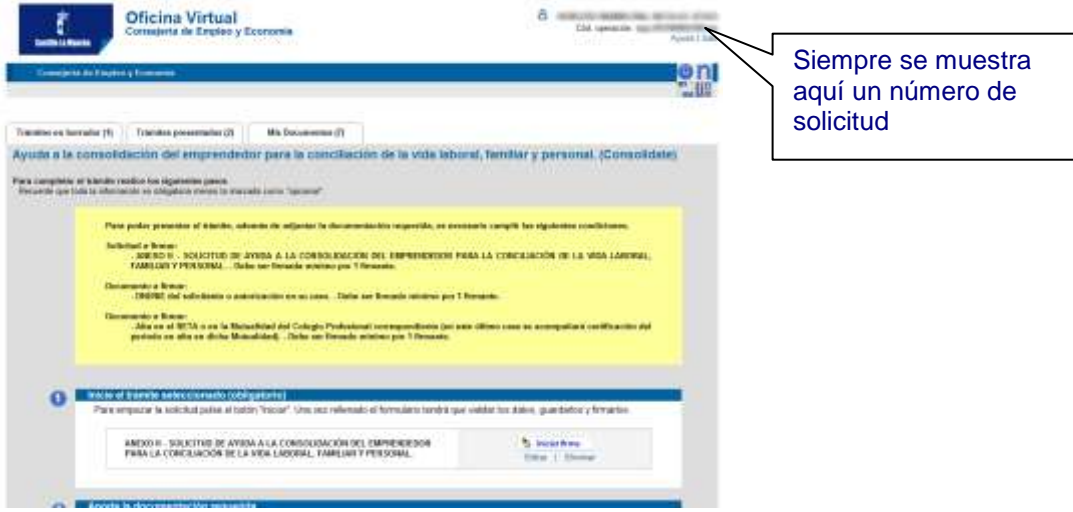

**Figura 24. Dónde localizar el número de solicitud**

Para continuar con esa solicitud a medio hacer o en borrador, al haber accedido **con DNI electrónico o certificado digital**, puesto que su identidad está comprobada, tendrá acceso a una lista con todas las solicitudes del procedimiento administrativo seleccionado que haya realizado, indicándole el código de las mismas. Puede acceder a las que finalmente ha presentado telemáticamente y a las que son borradores o todavía no se han presentado. Una vez que se ha identificado, en la pantalla inicial se le muestran las siguientes pestañas:

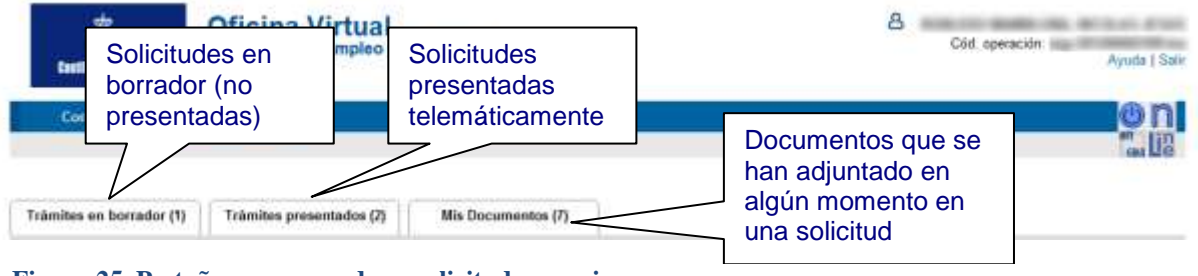

**Figura 25. Pestañas para acceder a solicitudes previas**

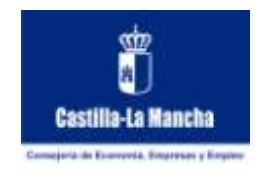

Basta con entrar en la pestaña de **Tramites en Borrador** si sabe que la solicitud que quiere recuperar no se ha presentado todavía, o entrar en la pestaña de **Trámites Presentados** si sabe que esta presentada.

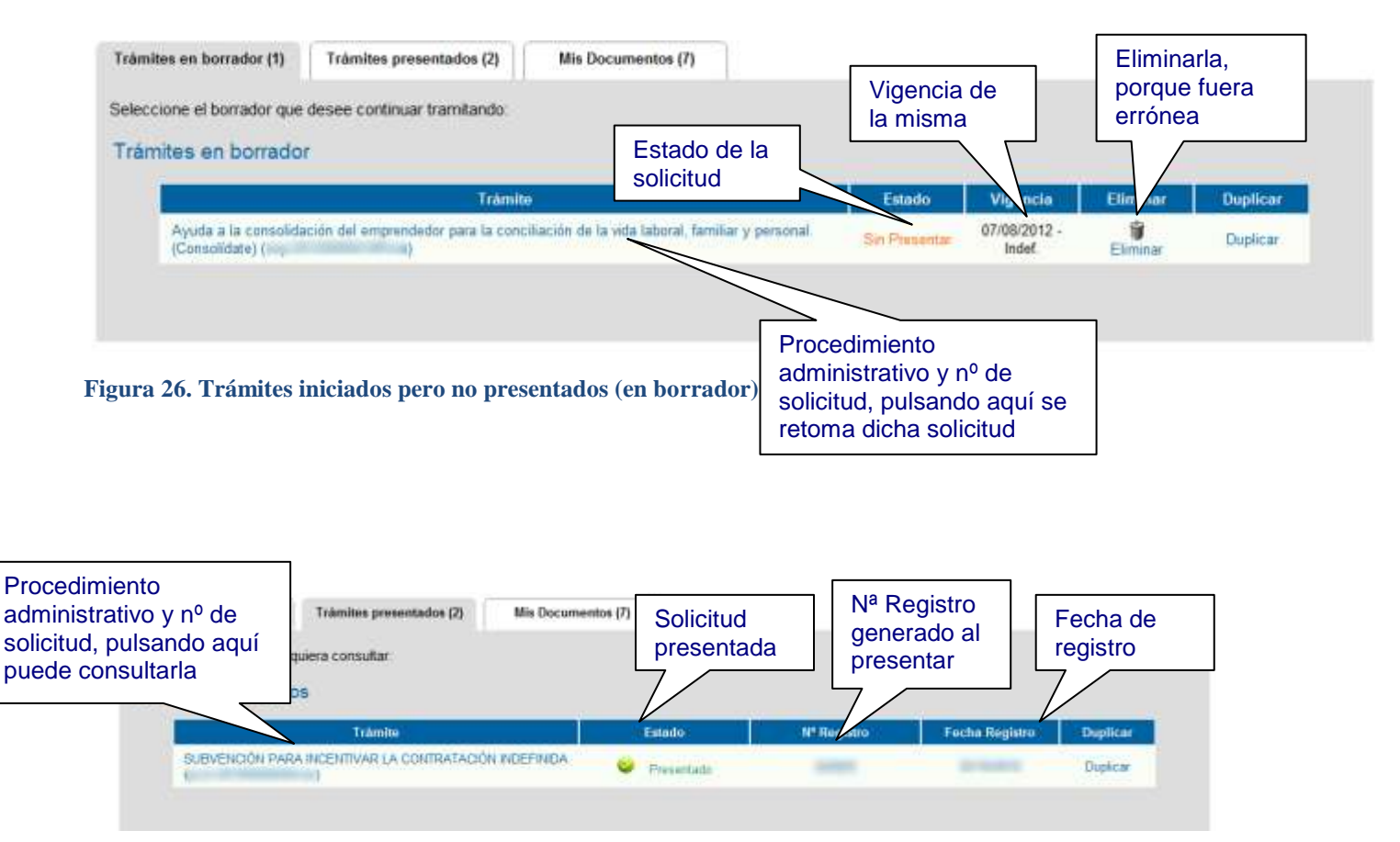

**Figura 27. Lista de trámites ya presentados**

Tanto en un caso como en el otro (solicitudes presentadas y no presentadas), basta con pulsar el enlace con el código de solicitud que quiere retomar o consultar.

Una vez seleccionada una solicitud accederá a ver los datos de la misma.

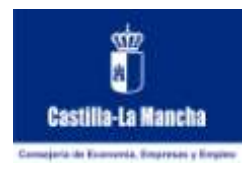

## <span id="page-24-0"></span>*14. FIRMA DEL FORMULARIO DE UNA SOLICITUD , ANEXO o DOCUMENTO*

Una parte esencial en la presentación telemática de un documento es su firma electrónica, para realizarla es imprescindible poseer un certificado digital, como el que se encuentra en el interior de su DNI-e.

Esta operación es la misma que cuando presenta un documento en papel y debe estar firmado, su firma hace que ese documento sea único, infalsificable e inalterable, además de garantizar la identidad de quién lo firmo.

En el caso de un trámite para un procedimiento administrativo el escenario más común es el siguiente:

- Antes de presentar el trámite se debe firmar como mínimo el formulario de la solicitud.
- Antes de presentar la solicitud puede requerirse la firma de alguno(s) de los anexos.
- Se puede exigir también la firma de alguno de los documentos adjuntos requeridos.
- Se puede exigir que todo documento adicional sea firmado también.

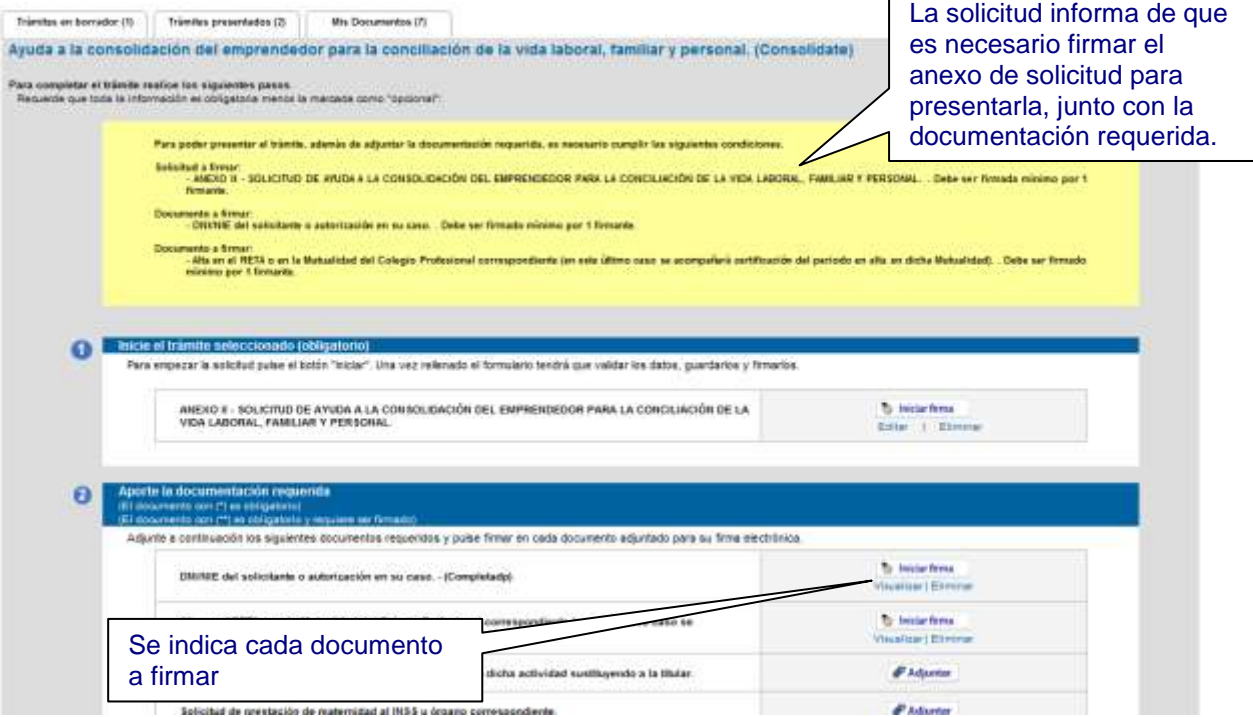

**Figura 28. Solicitud que requiere la firma de alguno de sus formularios antes de presentarla**

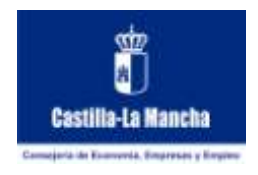

Una vez que pulse el botón de **Iniciar Firma**, si ha seleccionado un formulario de solicitud o un anexo, la aplicación comprobará que haya rellenado los campos convenientemente. En el caso de que detecte algún error le informa del mismo, y debe volver a editar el formulario para solucionarlo. Mientras no haya resuelto el problema no podrá firmar dicho documento.

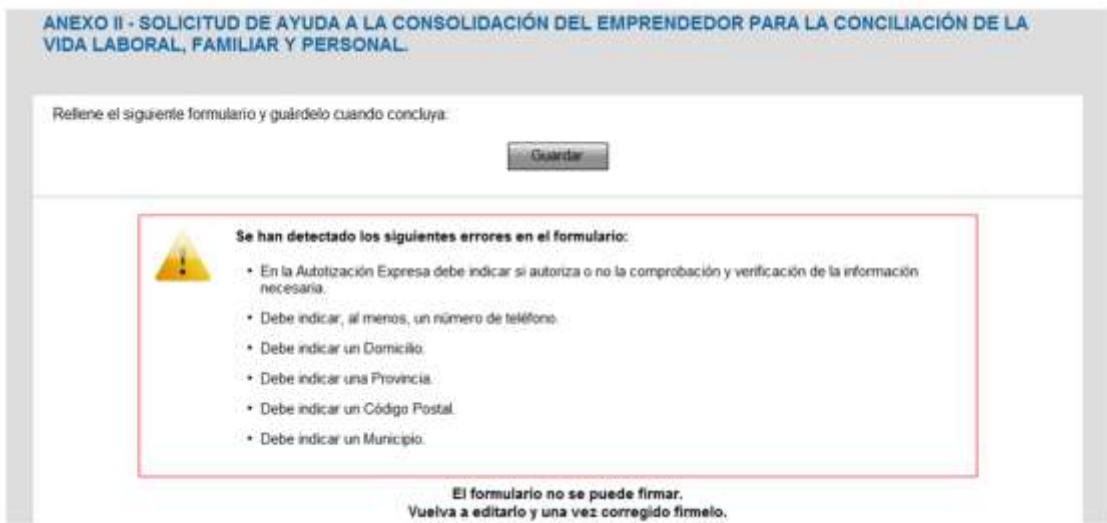

**Figura 30. No se puede firmar un formulario de solicitud o anexo porque se han encontrado errores en él.**

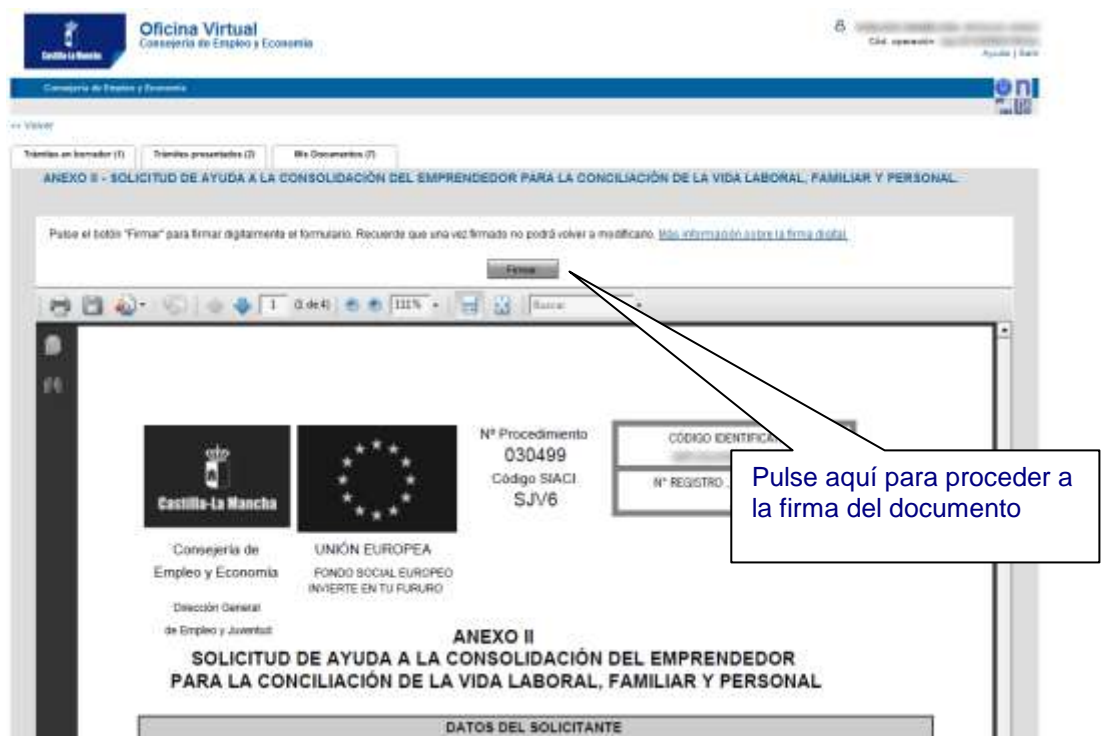

**Figura 29. Página para firmar un formulario de solicitud, anexo o documento**

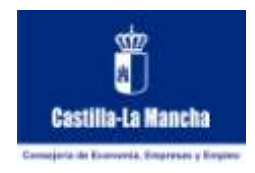

Antes de pulsar el botón **Firmar** recuerde introducir su DNI electrónico en su lector, una vez que su DNI electrónico esté presente en el lector debe solicitarle la contraseña para acceder al mismo, normalmente debe pedírsela dos veces:

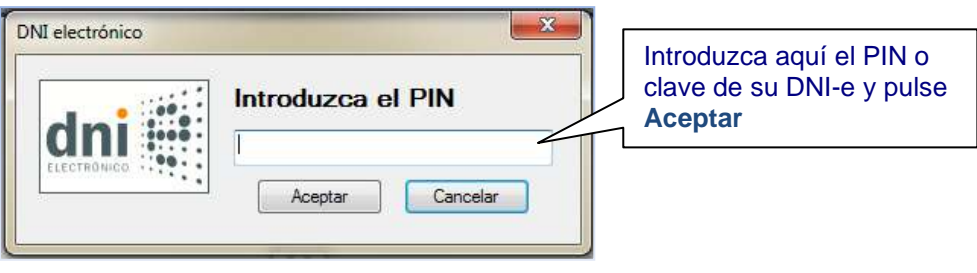

**Figura 31. Solicitud de contraseña para firmar el anexo o documento**

Una vez que haya introducido correctamente su contraseña, se le pedirá seleccionar con qué certificado desea firmar (en el caso de haber utilizado DNI electrónico suele incluir dos certificados uno de autenticación y otro de firma, seleccione ese último).

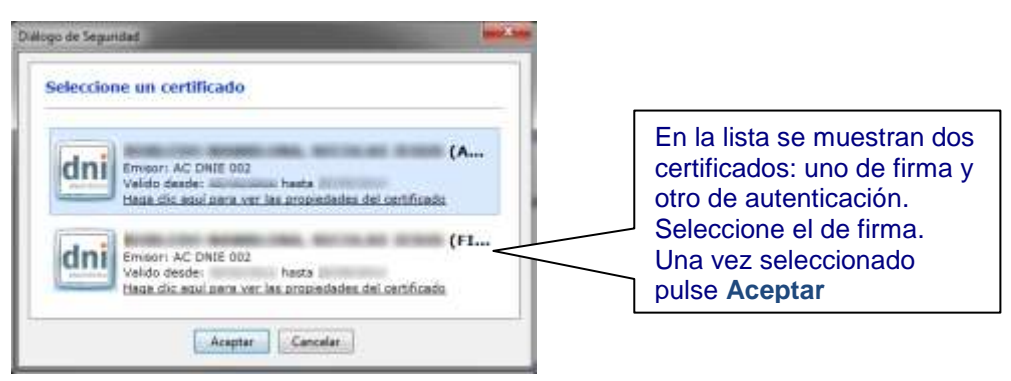

**Figura 32. Selección del certificado de firma del DNI-e**

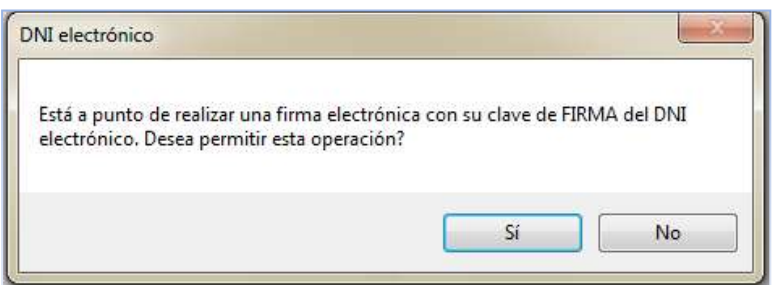

**Figura 33. Confirmación para firmar el documento**

Una vez seleccionado el certificado se le pedirá confirmación para realizar la operación de firma.

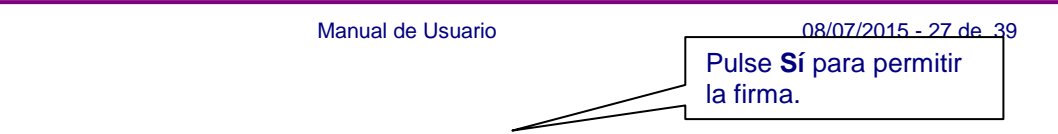

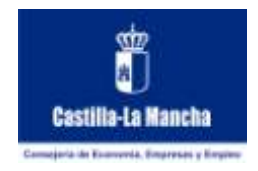

Cuando confirme la operación de firma, y tras un tiempo de espera, debe mostrarle una página indicándole el resultado de la operación.

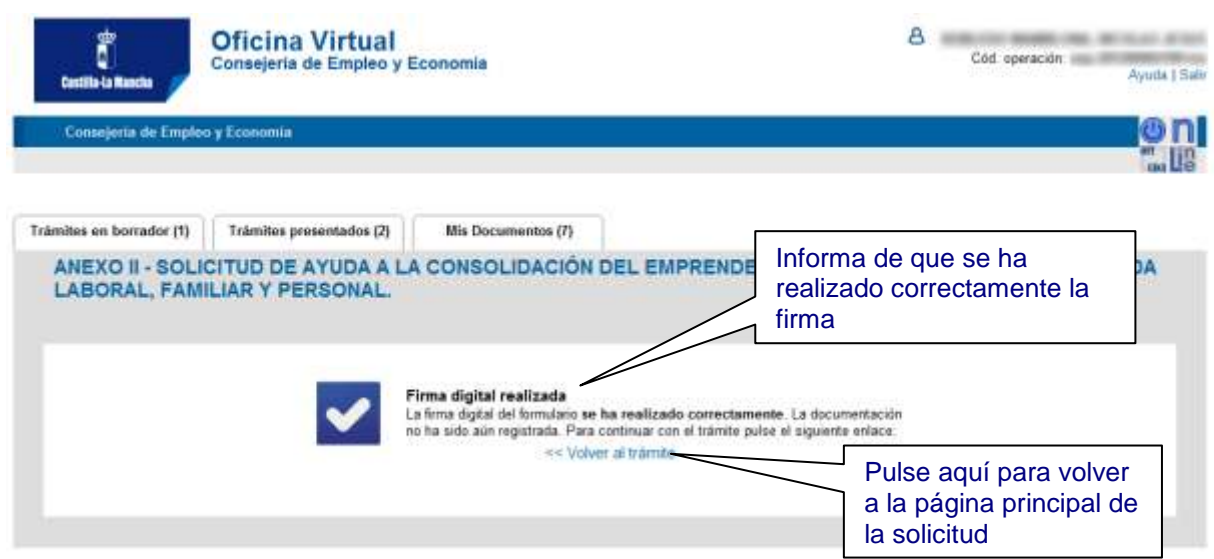

**Figura 34. Página de confirmación de firma realizada**

Al volver a la página principal de la solicitud se le debe mostrar el formulario de solicitud, anexo o documento como firmado.

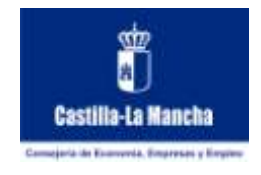

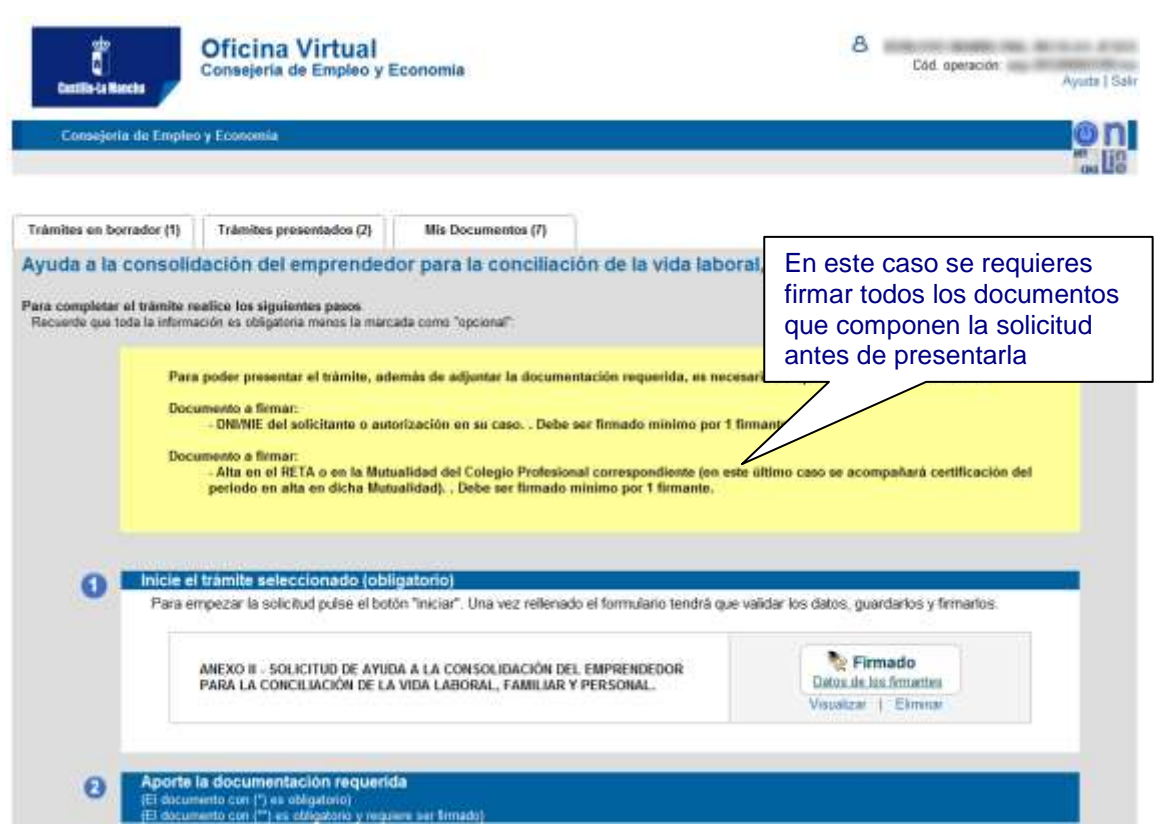

**Figura 35. Aspecto de la solicitud cuando se ha firmado un formulario de solicitud, anexo o documento**

Tras haber firmado el formulario de solicitud, en muchos procedimientos administrativos, ya le muestra la opción de presentar la solicitud, puesto que la firma suele ser el paso previo e imprescindible a la presentación.

En muchos casos puede ser necesaria la firma no sólo del formulario de solicitud, sino también de alguno de los anexos o la documentación requerida. En la parte superior de la página principal de la solicitud se le informará de qué es necesario para poder presentar, si es así recuerde firmar cada uno de los documentos exigidos para que le permita realizar la presentación.

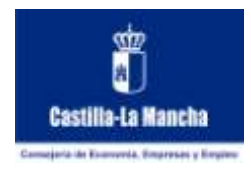

# <span id="page-29-0"></span>*15. PRESENTACIÓN DE LA SOLICITUD*

Recapitulando todas las tareas previas realizadas antes de llegar al momento de la presentación de la solicitud:

- 1. **Completó** el formulario de solicitud y/o cada uno de los anexos necesarios, incluso pudo adjuntar documentación requerida o adicional.
- 2. **Se firmó** el formulario de solicitud y/o cada uno de los anexos necesarios, incluso puede que firmara la documentación adjunta requerida o adicional.

En la parte superior de la página principal de la solicitud le informa de la posibilidad de presentar su solicitud.

Al presentar una solicitud se presenta el formulario de solicitud, todos los anexos que haya rellenado y toda la documentación que haya adjuntado a la misma.

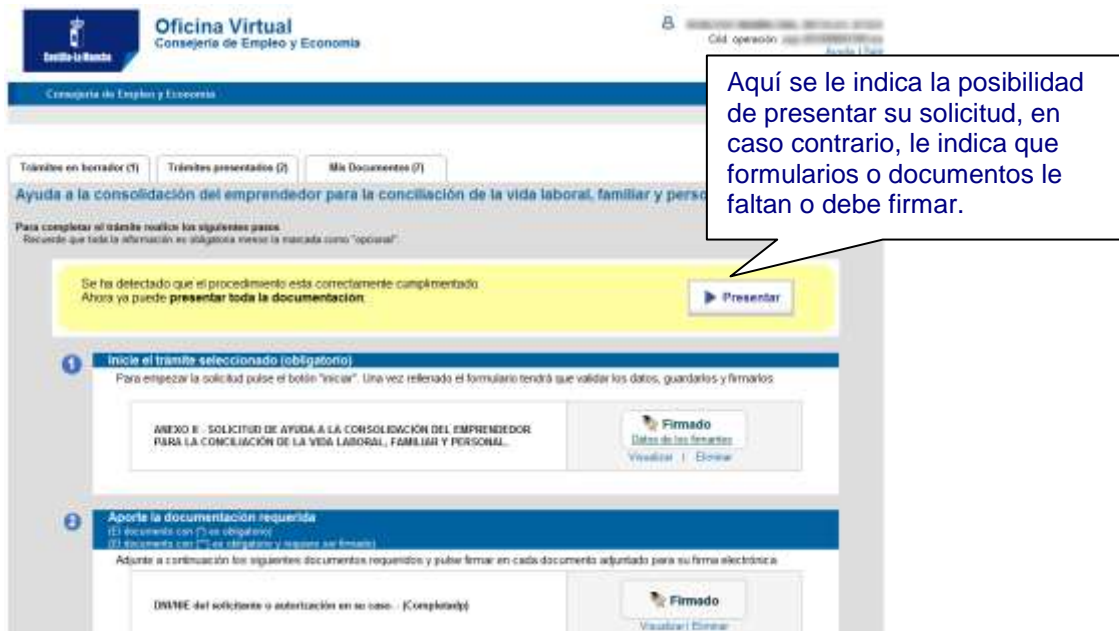

**Figura 36. Cómo saber si ya puede presentar su solicitud o qué le falta para poder hacerlo**

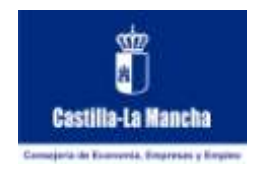

La presentación telemática de su solicitud tiene la misma relevancia que su presentación en una oficina, se le proporcionará un nº de registro y se actuará de acuerdo al procedimiento administrativo al que se refiere.

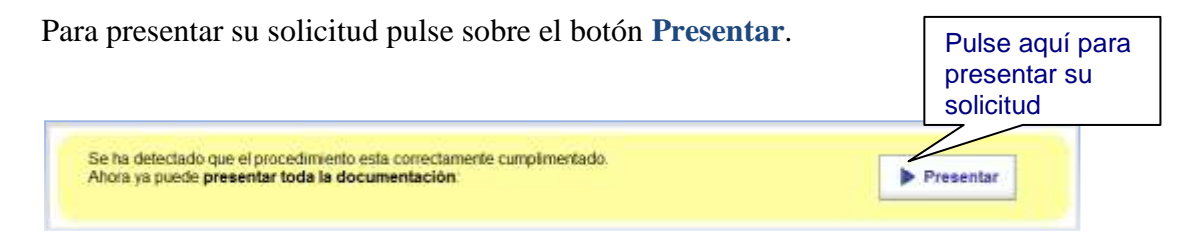

**Figura 38. Pulse el botón Presentar para presentar su solicitud**

Tras un tiempo de espera, y si no hay ningún problema, debe aparecerle una página confirmándole la presentación de su solicitud.

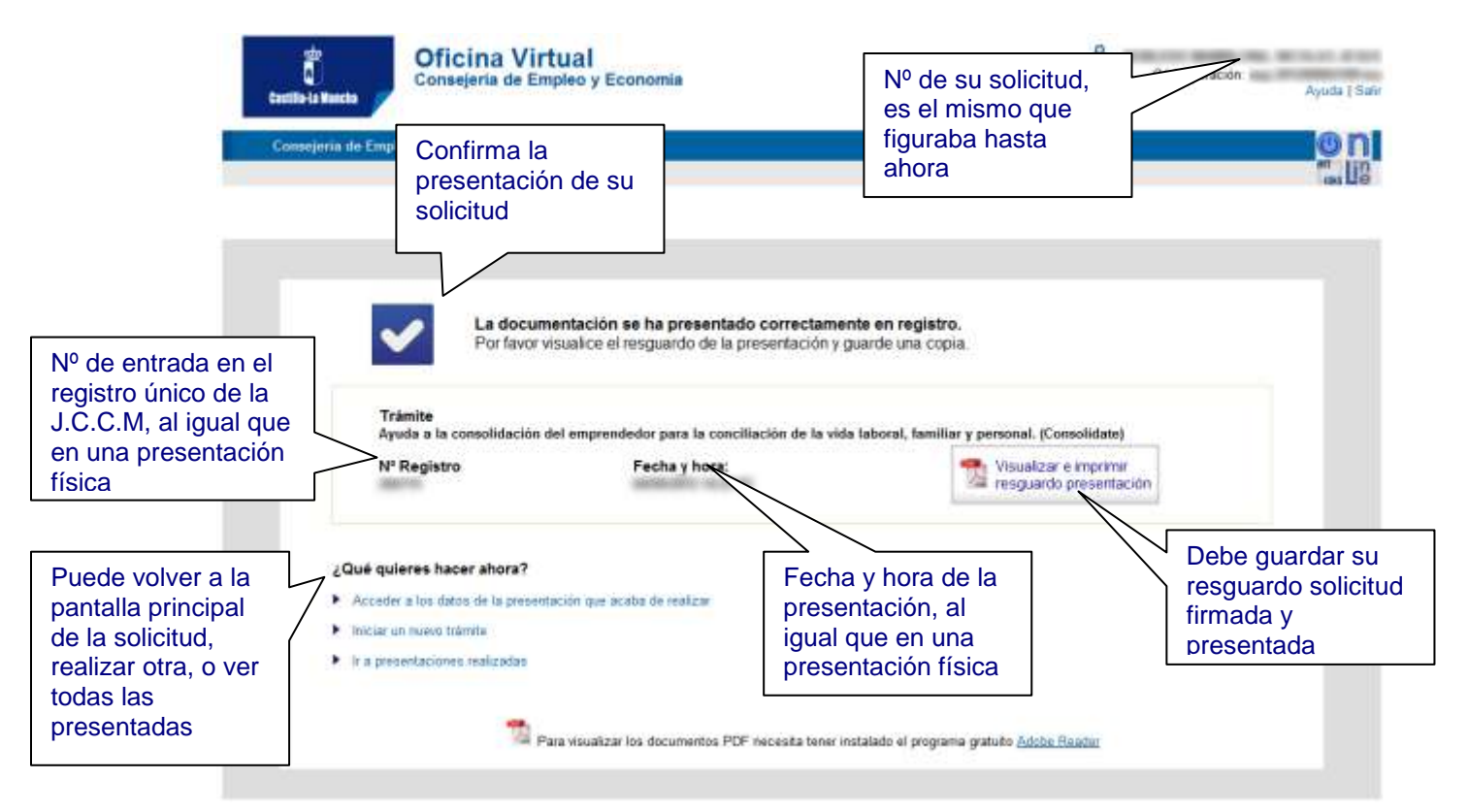

### **Figura 37. Página indicándole la presentación de su solicitud**

La confirmación de que ha presentado su solicitud contiene:

- Un nº de registro único, dado por la oficina de registro Único de la Junta de Comunidades de Castilla la Mancha.
- La fecha y hora de su presentación, es muy importante puesto que en muchos casos los procedimientos administrativos establecen plazos de presentación que deben cumplirse.

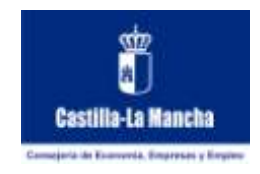

También le muestra la posibilidad de imprimir o guardar un resguardo de la presentación. Pulse en **Visualizar e imprimir** para guardar o imprimir el resguardo de presentación, consiste en el formulario de su solicitud incluyendo los datos de registro: nº de entrada, fecha y hora. De esta forma tendrá un documento que atestigua la presentación. Es importante que guarde este documento para tener una referencia directa al nº de registro de su solicitud, aún así podrá acceder a las solicitudes que haya presentado y obtener dicho documento posteriormente.

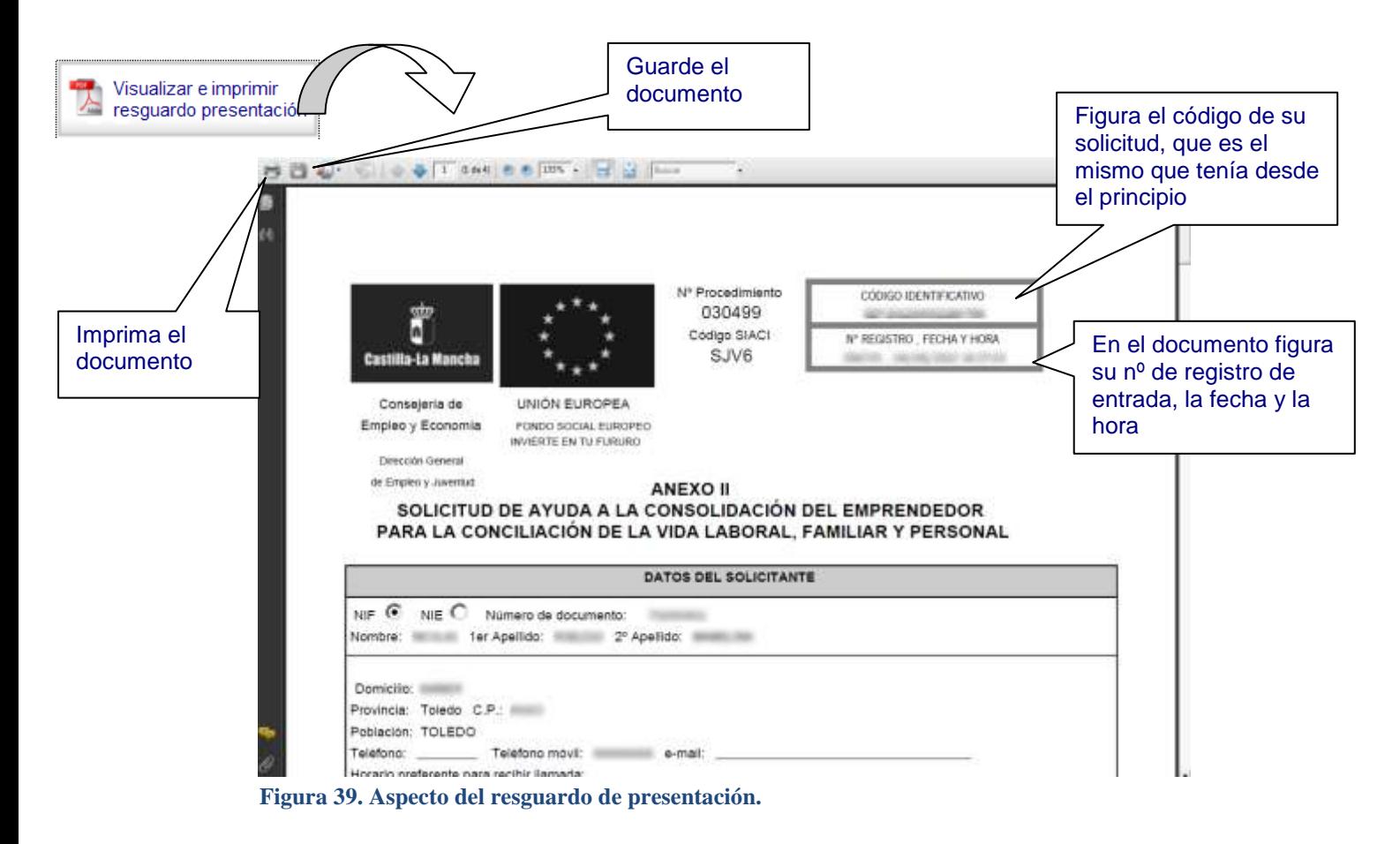

Una vez que haya guardado su resguardo de presentación la página le muestra varias opciones de qué puede hacer ahora:

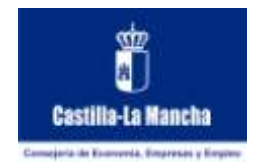

### ¿Qué quieres hacer ahora?

- Acceder a los datos de la presentación que acaba de realizar
- Iniciar un nuevo trámite
- $\blacktriangleright$  Ir a presentaciones realizadas

### **Figura 40. Qué hacer tras haber presentado**

 **Acceder a los datos de la presentación que acaba de realizar.** Puede acceder a la solicitud que acabe de presentar y ver los datos de la misma (ver su solicitud, anexos y documentos en la página principal de la solicitud). También le da acceso a adjuntar más documentación a la solicitud (comunicaciones) si es que se permite en dicho trámite.

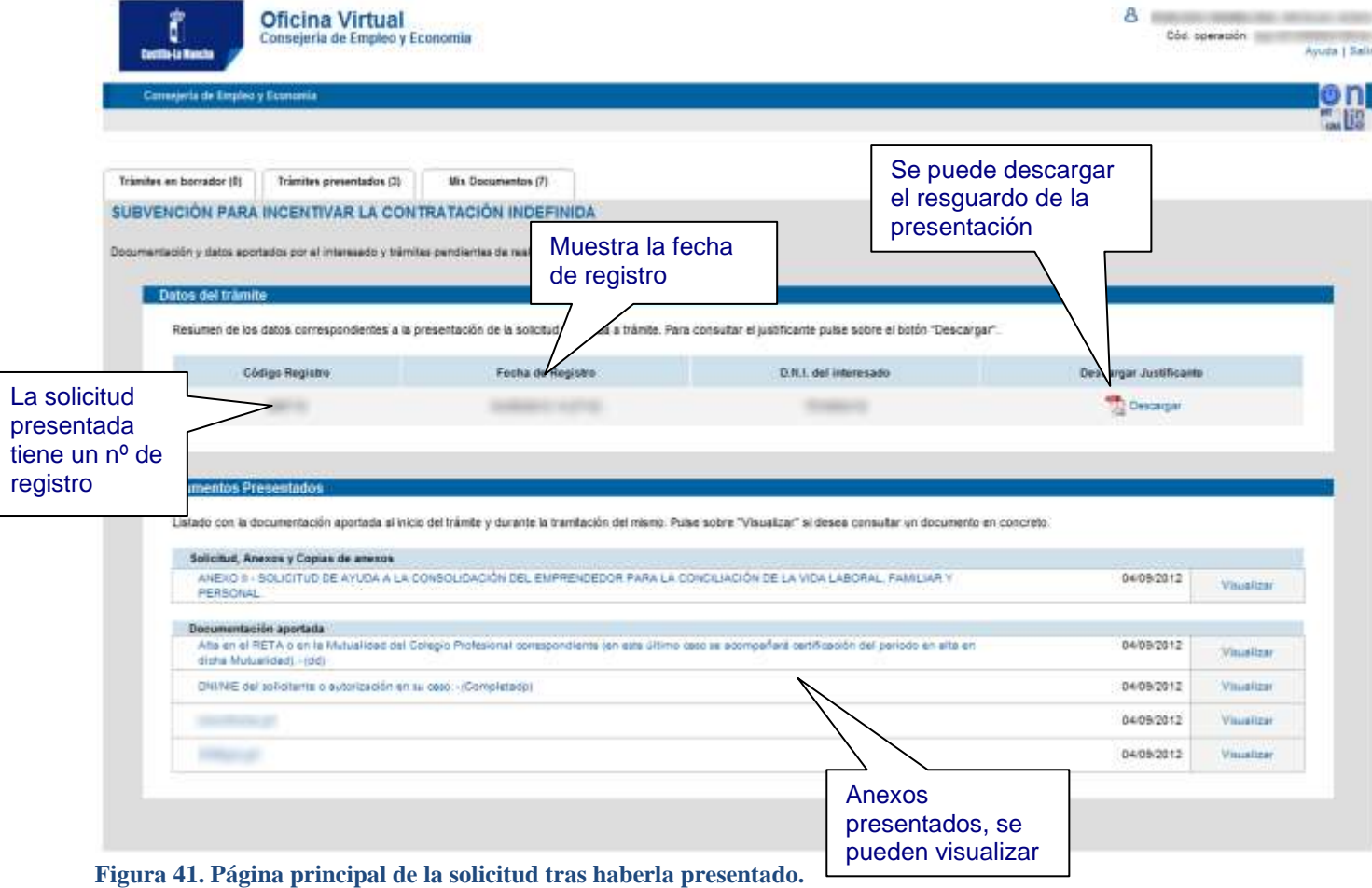

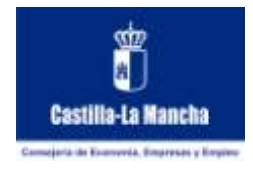

- **Iniciar un nuevo tramite**. Iniciar una nueva solicitud para el mismo procedimiento administrativo. Normalmente un procedimiento administrativo permite una sola solicitud presentada, pero pueden existir procedimientos administrativos en los que se puedan presentar más de una debido a su naturaleza. Si selecciona esta opción volverá a la primera página donde se le permitía iniciar una solicitud dese cero.
- **Ir a presentaciones realizadas**. Ver todas las solicitudes que haya presentado (puede ver más de una, en caso contrario sólo se mostrará la que ha presentado).

| Trámites en borrador (1)<br>Tramites presentados (2). | Mis Documentos (7) |                         |                |          |
|-------------------------------------------------------|--------------------|-------------------------|----------------|----------|
| Seleccione el tramite que quiera consultar            |                    |                         |                |          |
|                                                       |                    |                         |                |          |
| Trámites presentados                                  |                    |                         |                |          |
| the property of the control of<br><b>Tramite</b>      | Estado             | N <sup>*</sup> Registro | Focha Registro | Duplicar |

**Figura 42. Lista de solicitudes presentadas.**

# <span id="page-33-0"></span>*16. PRESENTAR NUEVOS DOCUMENTOS DENTRO DE UN TRÁMITE YA INICIADO: COMUNICACIONES*

Tras haber iniciado un trámite puede haber procedimientos administrativos que permitan la presentación de más documentación.

De esta manera es posible comunicar a la administración nuevos datos referentes a su solicitud, rectificaciones a documentos que ya había presentado o cualquier otro tipo de comunicación que sea pertinente.

Para realizar estas comunicaciones, dependiendo del procedimiento administrativo, suele haber un período de presentación (es frecuente que sea un período para realizar subsanaciones, por ejemplo).

Una vez que ha presentado su solicitud de trámite, en la pantalla principal del trámite presentado, le indica si es posible adjuntar nueva documentación.

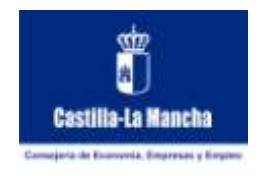

Puede acceder a su solicitud presentada desde la pestaña de Tramites Presentados.

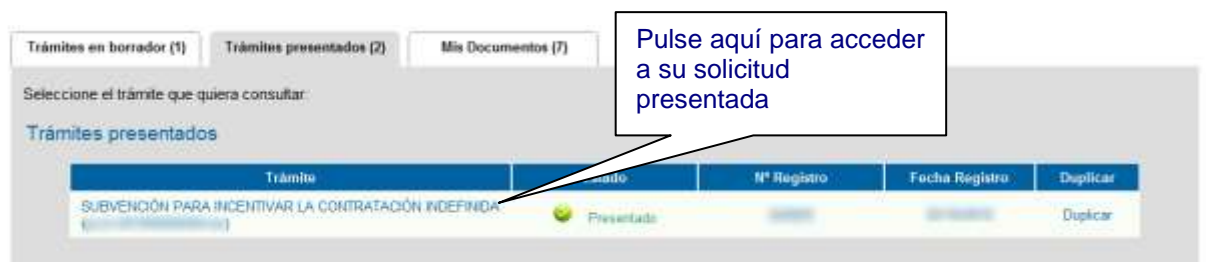

**Figura 43. Cómo aportar nuevas comunicaciones a una solicitud presentada**

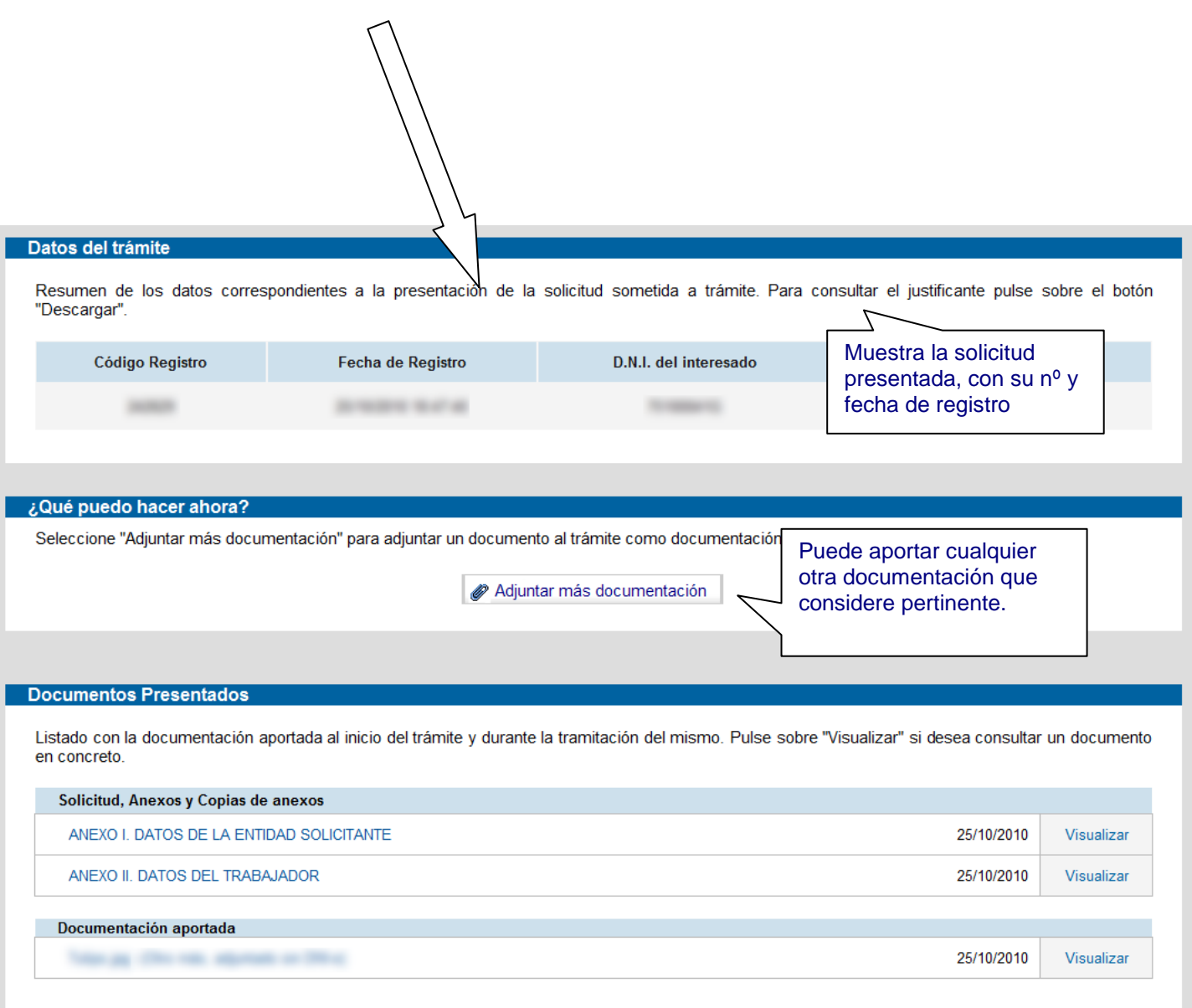

**Figura 44. Cómo aportar nuevas comunicaciones a una solicitud presentada**

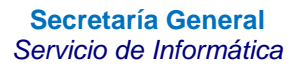

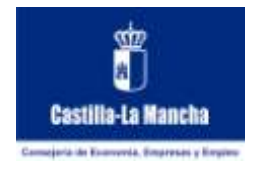

Î.

El proceso para adjuntar nueva documentación a la solicitud es muy parecido al que ya existía para adjuntar documentación a la solicitud antes de presentarla, debe utilizar el botón

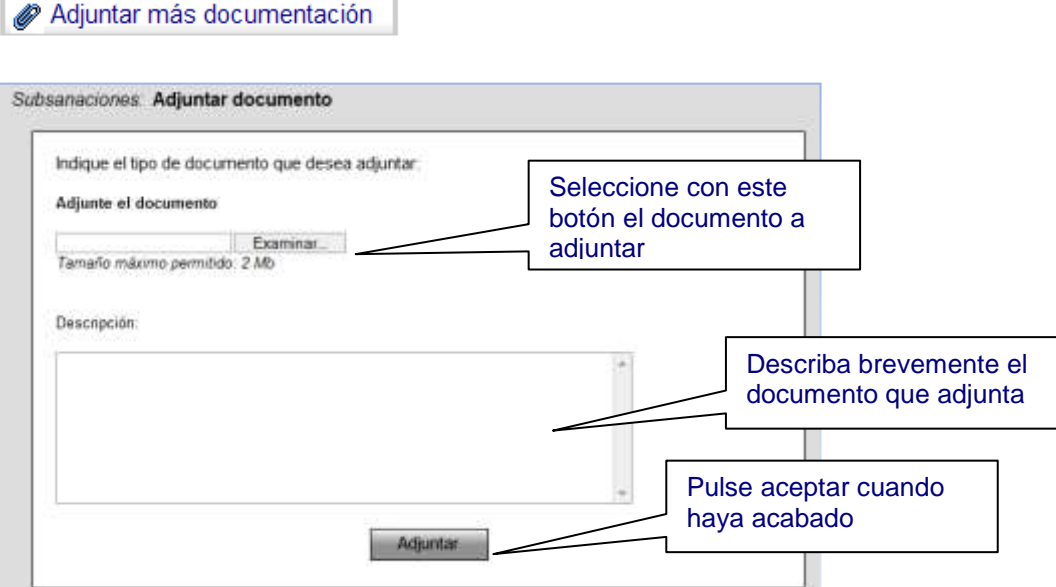

**Figura 45. Como adjuntar nueva documentación a la solicitud presentada**

Tras haber adjuntado la documentación debe firmarla para poder presentarla.

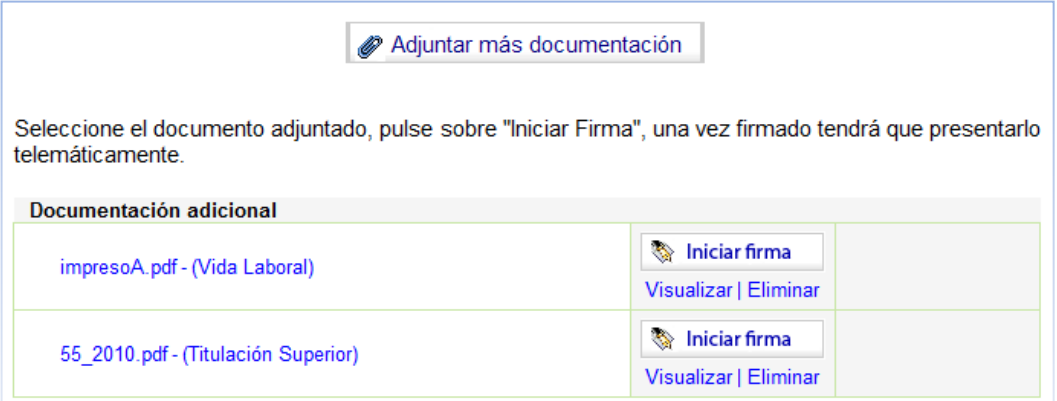

**Figura 46. Documentación adjuntada a la solicitud tras su presentación**

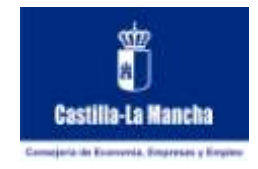

### Pulse sobre **Iniciar Firma**

Iniciar firma

Antes de pulsar el botón **Firmar** recuerde introducir su DNI electrónico en su lector, una vez que su DNI electrónico esté presente en el lector debe solicitarle la contraseña para acceder al mismo, normalmente debe pedírsela dos veces:

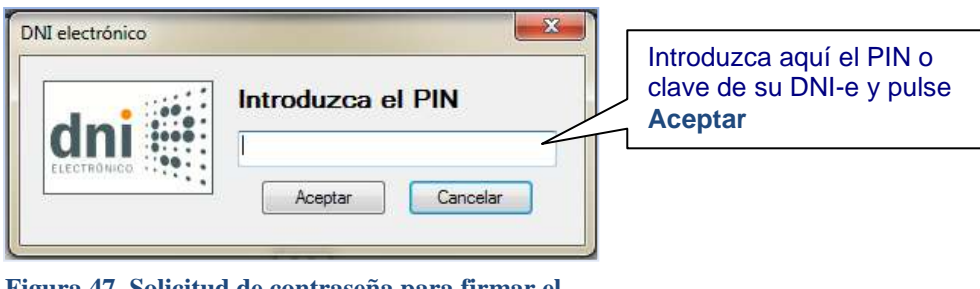

**Figura 47. Solicitud de contraseña para firmar el documento**

Una vez que haya introducido correctamente su contraseña, se le pedirá seleccionar con qué certificado desea firmar (en el caso de haber utilizado DNI electrónico suele incluir dos certificados uno de autenticación y otro de firma, seleccione ese último).

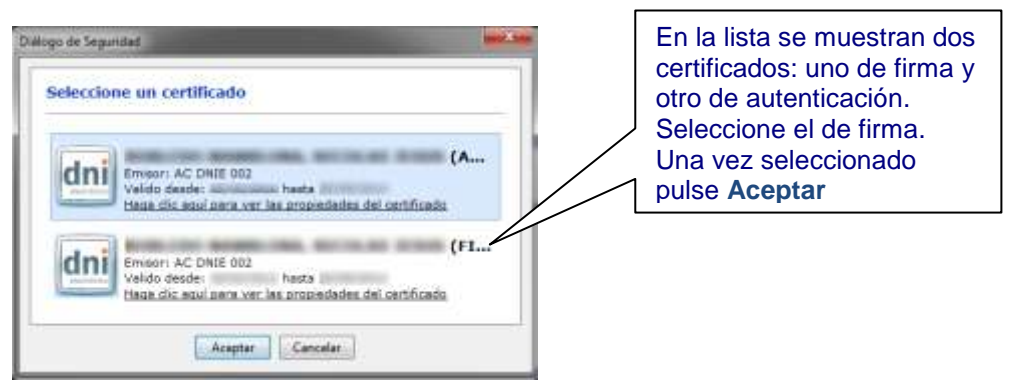

**Figura 48. Selección del certificado de firma del DNI-e**

Una vez seleccionado el certificado se le pedirá confirmación para realizar la operación de firma.

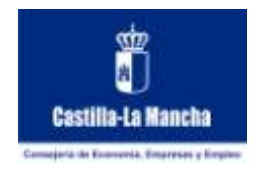

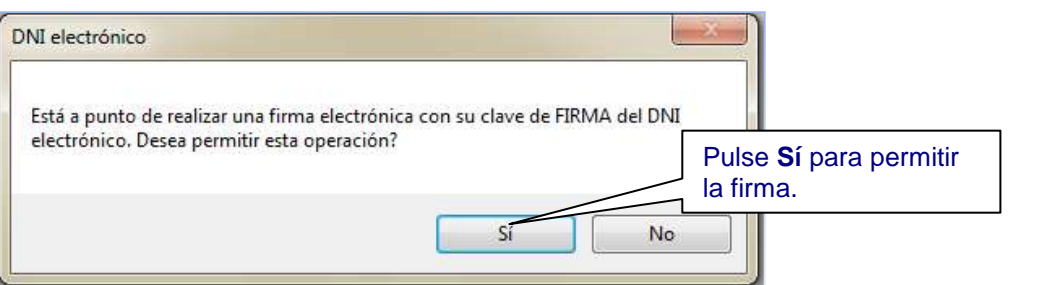

**Figura 49. Confirmación para firmar el documento**

Una vez que confirme la firma, tras unos segundos, se le mostrara el documento aportado como firmado y podrá presentarlo.

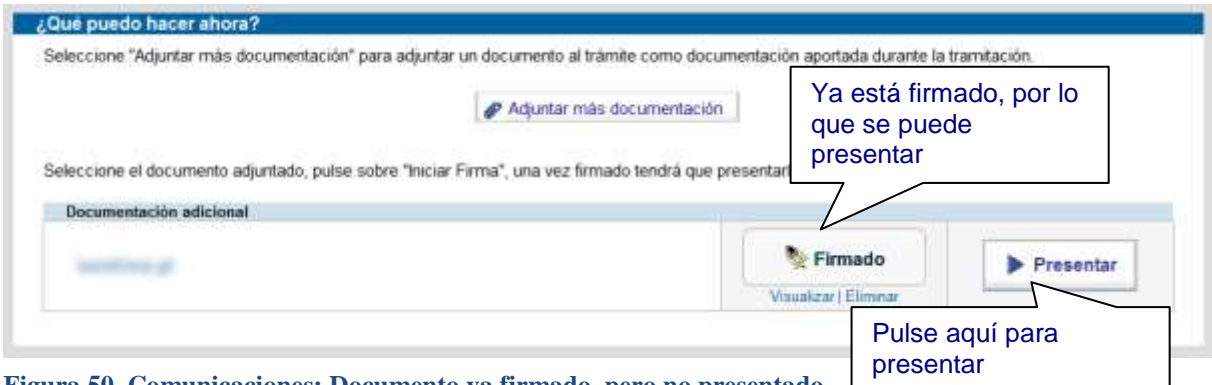

**Figura 50. Comunicaciones: Documento ya firmado, pero no presentado**

Recuerde que una vez firmado el documento que quiere comunicar, debe presentarlo.

# <span id="page-37-0"></span>*17. INICIAR TRAMITES PARA PERSONAS JURÍDICAS*

Es muy frecuente la existencia de procedimientos administrativos orientados a personas jurídicas, donde todo un equipo de personas puede ser el encargado de realizar trámites con la administración.

En estos casos suele ocurrir que una serie de personas son las encargadas de crear y rellenar los datos de una solicitud, sus anexos y su documentación adjunta, así como de firmar posteriormente la solicitud como responsables de la entidad jurídica.

En cualquier caso, para acceder como persona jurídica es necesario utilizar su correspondiente certificado digital (el de la persona jurídica), no de puede acceder con el DNI Electrónico de las personas físicas que realizan dicho trámite. Todos los demás pasos son los mismos.

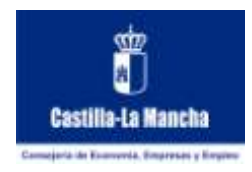

# <span id="page-38-0"></span>*18. PREGUNTAS FRECUENTES (FAQ)*

1. **La página me muestra un mensaje de error diciendo que mi sesión ha expirado.** Después de llevar un tiempo de inactividad (30 minutos) en la página la aplicación se desconecta automáticamente, por este motivo en algún momento puede aparecerle el siguiente aviso. Si es así vuelva a acceder desde el principio.

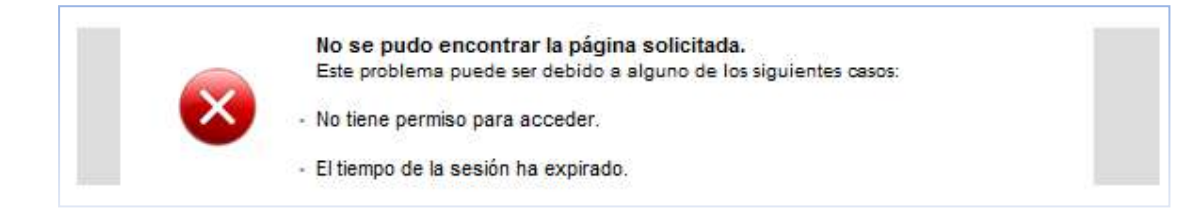

- 2. **¿Es necesario tener el DNI electrónico todo el rato en el lector mientras trabajo con la aplicación si me identifico con él?** No es necesario, pero sí es recomendable, ya que puede ocurrir que al ir de una página a otra la aplicación espere poder leer la información de él.
- 3. **¿Puedo presentar la misma solicitud en una oficina y a través de la aplicación?** No debería presentar dos veces la misma solicitud, es equiparable a presentarla dos veces en papel en una oficina. Otra cosa muy diferente es que para un mismo procedimiento administrativo se puedan presentar varias solicitudes, porque así lo pemirte, en cuyo caso son diferentes solicitudes de un mismo procedimiento administrativo.
- 4. **El certificado de mi DNI electrónico ha caducado, no me permite identificarme con él.** Acuda a su comisaria de policía más cercana para que puedan renovarle su certificado. La caducidad de los certificados en el interior de su DNI electrónico es menor que la caducidad de su DNI, en su comisaría de policía más cercana podrá renovar los certificados, sin que por ello tenga que renovar todo su DNI, es un proceso muy rápido.
- 5. **¿Puede alguien presentar solicitudes por mí de forma maliciosa o suplantándome?** En ningún caso nadie podrá presentar solicitudes puesto que para hacerlo necesitaría no sólo su DNI electrónico, sino también la clave que lo acompaña y que se supone personal y secreta. Sin esa clave el DNI electrónico no tienen ningún valor, la clave no puede extraerse del DNI electrónico. Es su deber custodiar y no revelar su clave.